Прикарпатський національний університет імені Василя Стефаника Факультет математики та інформатики Кафедра інформатики

# Методичні вказівки до виконання лабораторних робіт з дисципліни «Застосування систем управління базами даних в туризмі»

Власій О.О.

Івано**-**Франківськ **2010**

# ЗМІСТ

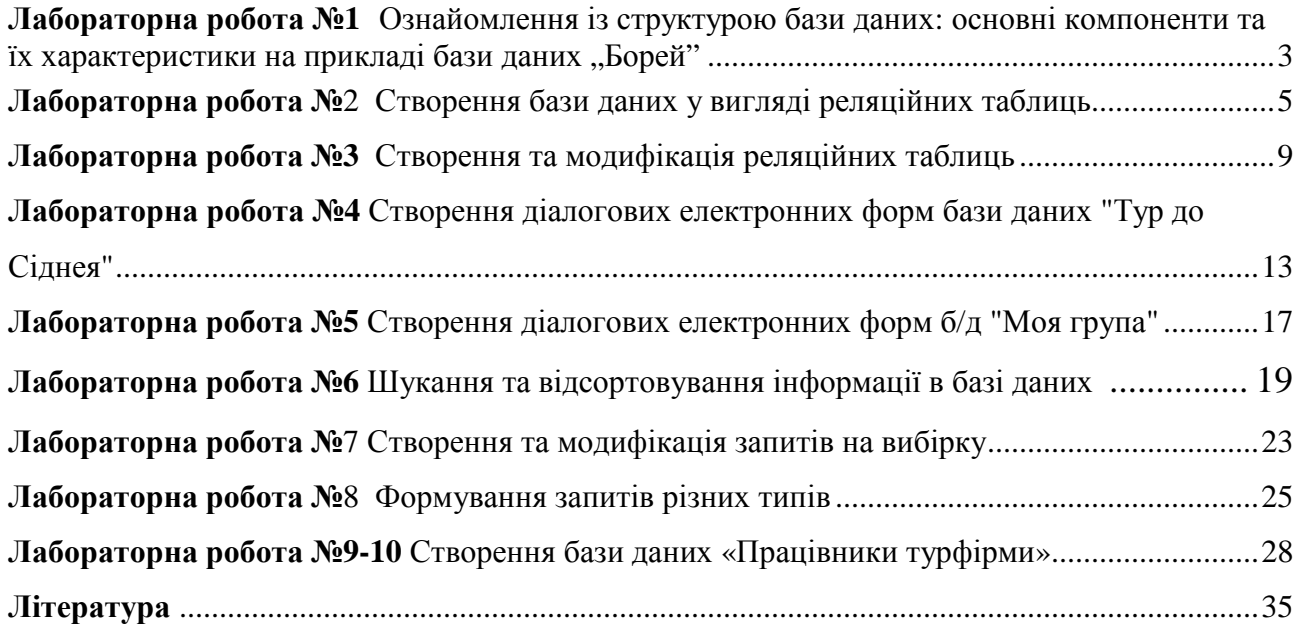

### Ознайомлення із структурою бази даних**:** основні компоненти та їх характеристики на прикладі бази даних **"**Борей**"**

Мета**:** Ознайомитися із структурою бази даних: поле, запис та їх властивості. Ознайомитися із основними характеристиками форм та запитів.

### Теоретичні відомості

База даних (БД) — це значна кількість однорідних даних з конкретної предметної галузі, які зберігаються на комп'ютерних носіях. БД створюють, якщо є потреба регулярно опрацьовувати великі обсяги однорідної інформації: списки абітурієнтів чи студентів з їхніми оцінками, анкетні дані співробітників деякого закладу чи фірми, розклади руху різних видів транспорту, пропозиції товарів на ринку чи облік матеріалів на складах тощо.

Робота з БД складається з таких етапів:

- 1) створення структури БД;
- 2) введення даних;

3) редагування структури і даних;

- 4) відшукання інформації в БД;
- 5) оформлення звітів.

В Access база даних — це файл з розширенням mdb, який містить дані у вигляді однієї чи декількох таблиць. Окрім таблиць, у файлі БД можуть бути такі об'єкти: форми, запити, макроси, модулі.

Розглянемо структуру таблиці. Таблиця складається з рядків і стовпців. Рядки називаються записами. Запис містить інформацію про один елемент бази даних: одну людину, книжку, продукцію, рейс тощо. Він складається з полів. Поле — це мінімальна (але найважливіша) порція інформації в записі, над якою визначені операції введення, виведення, перетворення тощо. Назви полям дає користувач, назви типів є стандартні, а значення полів випливають зі змісту конкретної задачі.

Отже, структура таблиці — це структура запису, тобто сукупність назв полів, їхніх типів та властивостей. Структуру визначає користувач під час аналізу конкретної задачі.

Є декілька способів створення таблиць:

- − режим таблиці;
- − конструктор таблиці;
- − майстер таблиці;
- − імпорт таблиці.

Робота користувача складається з двох етапів: створення структури таблиці за допомогою конструктора і введення даних у таблицю в режимі таблиці*.* Найчастіше структуру створюють командою Конструктор таблиці. У режимі конструктора користувач задає:

- − назви полів методом введення назв;
- − тип даних методом вибору типу з запропонованого списку;
- − описи полів, які є необов'язковими;
- − властивості полів (лише у разі потреби) методом заповнення таблиці властивостей.

У таблиці 1.1 наведено відповідні основні терміни програми на трьох мовах, що може бути корисним при роботі з різними версіями програми.

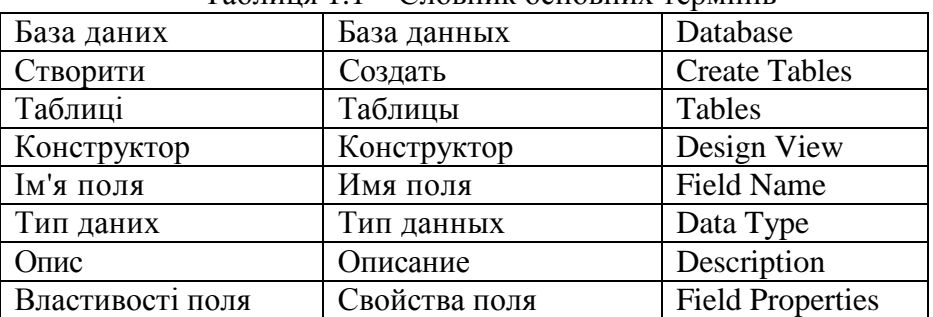

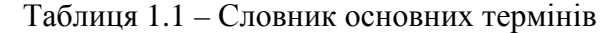

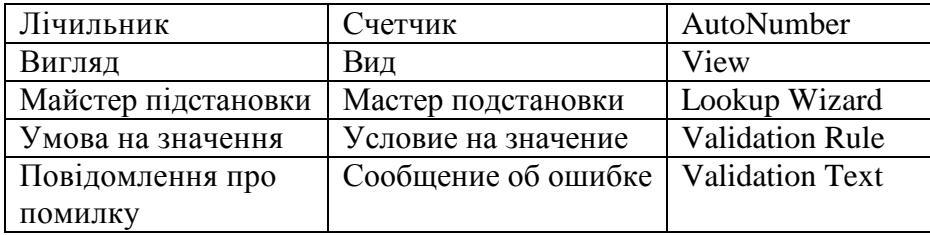

### **3** Хід роботи**:**

1. Завантажити додаток Access: Пуск⇒Програми⇒Microsoft Office ⇒ Microsoft Access.

2. Відкрити базу даних "Борей": Справка  $\Rightarrow$  Примеры баз данных  $\Rightarrow$  Учебная база данных «Борей». Ознайомитися із головною кнопковою формою.

 3. Переглянути типи наявних товарів, для цього натиснути курсором миші на кнопку «Типы» і за допомогою кнопок переходу , розташованих в нижньому рядку вікна, переглянути товари. Звернути увагу на інформацію (поля), відображену на даній формі. Закрити форму «Типы».

4. Активізувати головну кнопкову форму і аналогічно, як у пункті 3, ознайомитися із формами «Поставщики», «Товары», «Заказы».

5. Активізувати головну кнопкову форму. Ознайомитися із оформленням звітів:

Натиснути на головній кнопковій формі кнопку «Печать отчетов» ⇒ Вибрати звіт «Продажи по сотрудникам и странам» ⇒ натиснути кнопку «Просмотр» ⇒ Ввести початкову дату у форматі "дд.мм.рр" (Якщо дата невірно вказана, то ввести її ще раз, врахувавши видану підказку)  $\Rightarrow$  Аналогічно ввести кінцеву дату  $\Rightarrow$  Переглянути звіт (для збільшення зображення можна скористатися інструментом "Лупа")  $\Rightarrow$  Закрити звіт.

6. Активізувати головну кнопкову форму. Ознайомитися із оформленням звітів:

Натиснути на головній кнопочній формі кнопку «Печать отчетов» ⇒ Вибрати звіт «Продажи по типам» ⇒ Вибрати зі списку тип виробу ⇒ «Просмотр» ⇒ Закрити звіт.

7. Ознайомитися із таблицями бази даних «Борей». Для цього на головній кнопковій формі натиснути кнопку «Окно базы данных»  $\Rightarrow$  На панелі "Обьекты" вибрати «Таблицы» ⇒ Двічі клацнути на назві таблиці «Поставщики» ⇒ Максимізувати вікно «Поставщики: таблица». Ознайомитися із назвами полів та кількістю записів. Закрити вікно даної таблиці.

Аналогічно ознайомитися із таблицями «Заказано», «Сотрудники», «Типы».

8. Ознайомитися із запитами бази даних «Борей». Для цього на панелі "Обьекты" вибрати «Запросы» і аналогічно, як і з таблицями в пункті 7, ознайомитися із запитами: «Десять самых дорогих товаров», «Сведения о заказах», «Суммы продаж по годам» (в кожному запиті переглянути записи за допомогою кнопок переходу  $\frac{1}{7}$   $\frac{1}{2}$   $\frac{1}{2}$   $3$ anись:  $14$   $4$ 

9. Ознайомитися із формами бази даних «Борей». Для цього на панелі "Обьекты" вибрати «Формы» і аналогічно, як у попередніх пунктах, ознайомитися із формами «Сотрудники», «Клиенты», «Заказы», «Телефоны клиентов». У формі «Телефоны клиентов» звернути увагу на можливість виведення телефонів тільки тих клієнтів, назви яких починаються на конкретну літеру (використайте кнопки з літерами в нижній частині форми); вивести на екран усі телефони (натиснути кнопку «Все»).

Примітка: в кожній формі переглянути записи за допомогою кнопок переходу .

10. Ознайомитися із звітами бази даних «Борей». Для цього на панелі "Обьекты" вибрати «Отчеты» і аналогічно, як у попередніх пунктах, ознайомитися із звітами «Каталог», «Продажи по годам». В кожному звіті переглянути записи за допомогою кнопок переходу .

11. Ознайомитися із властивостями полів таблиці «Сотрудники»: На панелі "Обьекты" вибрати «Таблицы» ⇒ Двічі клацнути на назві таблиці «Сотрудники»

⇒ Перейти в режим Конструктора: На панелі інструментів клацнути на піктограмі . Ознайомитися із властивостями «Общие» полів Код сотрудника, Дата рождения, Адрес: властивості полів вказані у Таблиці властивостей в нижній частині вікна. Ознайомитися із властивістю підстановки для поля «Обращение»: активізувати вказане поле і в Таблиці властивостей вибрати закладку «Подстановка».

Перейти в режим таблиці: на панелі інструментів клацнути на піктограмі  $\Box$ 

12. Закрити базу даних "Борей" та закінчити роботу з СУБД Access.

Контрольні запитання**.** 

1. Що таке база даних?

- 2. З яких об'єктів складається файл бази даних?
- 3. Що таке запис? Що таке поле?
- 4. Які є способи створення таблиці в базі даних?
- 5. Що таке структура таблиці бази даних?
- 6. Яке призначення баз даних?

# ЛАБОРАТОРНА РОБОТА №**2**

# **Access.** Створення бази даних у вигляді реляційних таблиць

### **2.1** Мета Уміти створювати структуру таблиці**,** модифікувати її**,** вводити дані в таблицю**.**

### **2.2** Теоретичні відомості

База даних (БД) — це значна кількість однорідних даних з конкретної предметної галузі, які зберігаються на комп'ютерних носіях. БД створюють, якщо є потреба регулярно опрацьовувати великі обсяги однорідної інформації: списки абітурієнтів чи студентів з їхніми оцінками, анкетні дані співробітників деякого закладу чи фірми, розклади руху різних видів транспорту, пропозиції товарів на ринку чи облік матеріалів на складах тощо.

- Робота з БД складається з таких етапів:
- 6) створення структури БД;
- 7) введення даних;
- 8) редагування структури і даних;
- 9) відшукання інформації в БД;

10)оформлення звітів.

В Access база даних — це файл з розширенням mdb, який містить дані у вигляді однієї чи декількох таблиць. Окрім таблиць, у файлі БД можуть бути такі об'єкти: форми, запити, макроси, модулі.

Розглянемо структуру таблиці. Таблиця складається з рядків і стовпців. Рядки називаються записами.

Запис містить інформацію про один елемент бази даних: одну людину, книжку, продукцію, рейс тощо. Він складається з полів.

Поле — це мінімальна (але найважливіша) порція інформації в записі, над якою визначені операції введення, виведення, перетворення тощо. Назви полям дає користувач, назви типів є стандартні, а значення полів випливають зі змісту конкретної задачі.

Отже, структура таблиці — це структура запису, тобто сукупність назв полів, їхніх типів та властивостей. Структуру визначає користувач під час аналізу конкретної задачі.

Є декілька способів створення таблиць:

- − режим таблиці;
- − конструктор таблиці;
- − майстер таблиці;
- − імпорт таблиці.

Робота користувача складається з двох етапів: створення структури таблиці за допомогою конструктора і введення даних у таблицю в режимі таблиці*.* Найчастіше структуру створюють командою Конструктор таблиці.

У режимі конструктора користувач задає:

- − назви полів методом введення назв;
- − тип даних методом вибору типу з запропонованого списку;
- − описи полів, які є необов'язковими;
- − властивості полів (лише у разі потреби) методом заповнення таблиці властивостей (рисунок1.1:

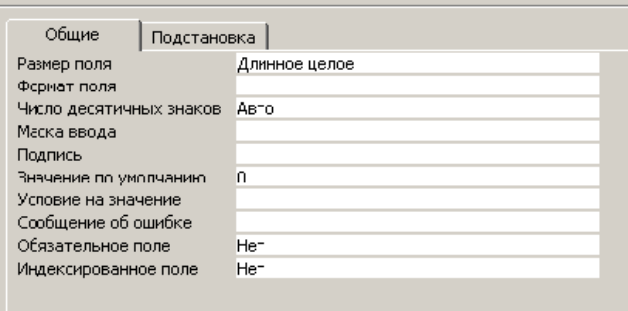

#### Рисунок 1.1 – Таблиця властивостей

У таблиці 1.1 наведено відповідні основні терміни програми на трьох мовах, що може бути корисним при роботі з іншими версіями програми.

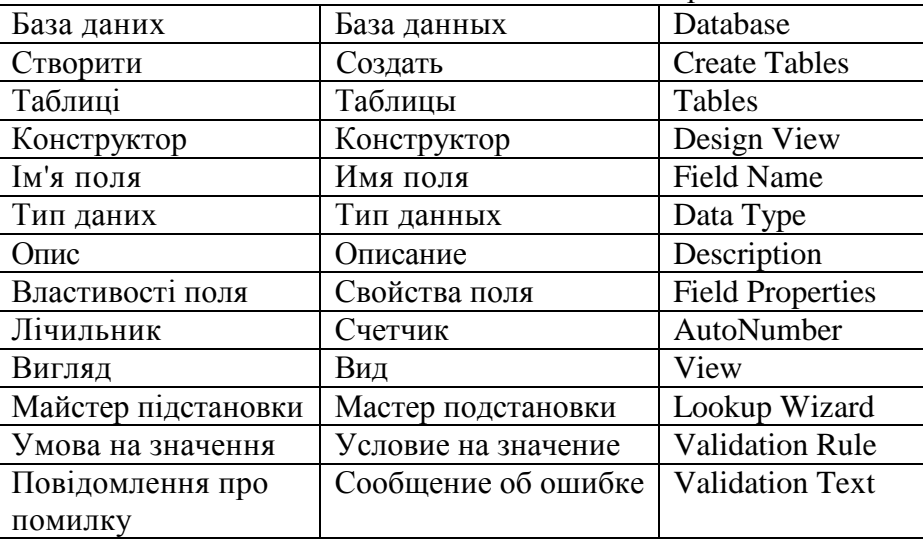

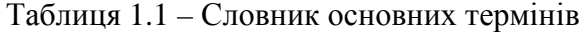

### **2.3** Хід роботи**:**

### 1. Завантажити додаток Access.

2. Виконати команди головного меню "Файл/Створити/Нова база даних". У діалоговому вікні "Файл нової бази даних" створити власну папку. У вікні "Ім'я файлу" ввести з клавіатури ім'я бази даних "Тур до Сіднея" та натиснути кнопку "Створити" .

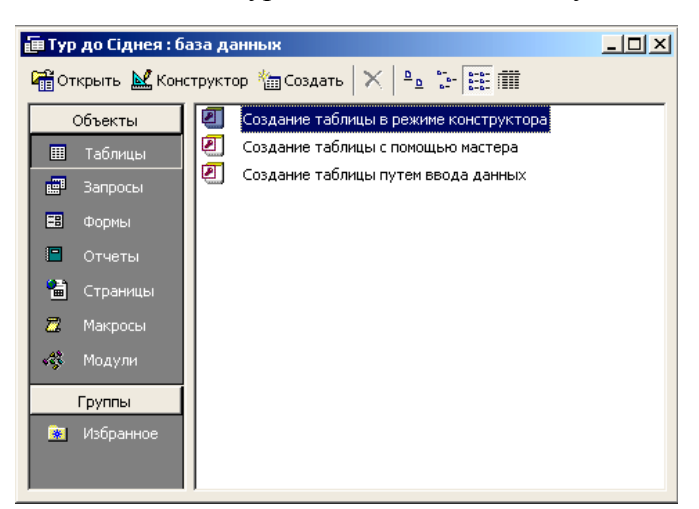

Рисунок 1.2 – Структура бази даних

3. Ознайомитися з закладками "Таблиці", "Запити", "Форми", "Звіти", "Сторінки", "Макроси", "Модулі" та кнопками "Відкрити", "Конструктор", "Створити" головного діалогового вікна додатка Access для формування бази даних (рисунок 1.2).

4. Створити реляційну таблицю "Вартість путівок" . Для цього потрібно активізувати закладку "Таблиці", натиснути кнопку "Створити", вибрати курсором режим "Конструктор" і натиснути кнопку "ОК". В діалогове вікно ввести послідовно з використанням клавіатури імена полів та вибрати із списку за допомогою курсору миші відповідні типи даних.

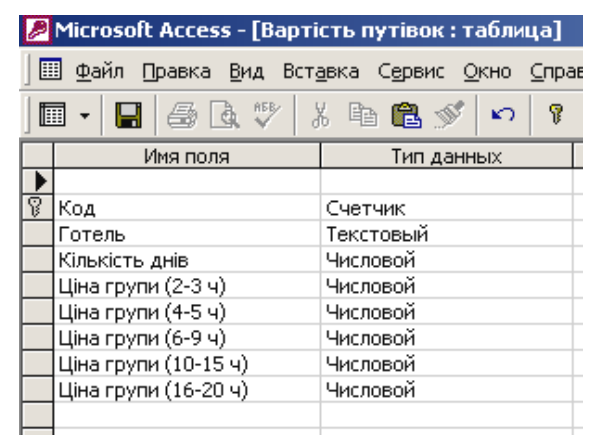

Рисунок 1.3 – Структура таблиці "Вартість путівок"

Закрити таблицю кнопкою "Закрити". При її зберіганні задати ім'я "Вартість путівок". Натиснути кнопку "ОК". На питання: "Створити ключове поле зараз?" натиснути кнопку "Так". При цьому буде створено ключове поле з ім'ям "Код" і типом даних "Лічильник". Щоб це перевірити, необхідно

встановити курсор на піктограму уствореної таблиці "Вартість путівок" і натиснути кнопку "Конструктор". Закрити таблицю після перевірки її структури.

5. Встановити курсор на піктограму таблиці "Вартість путівок", відкрити її кнопкою "Відкрити" і ввести з клавіатури наступні дані

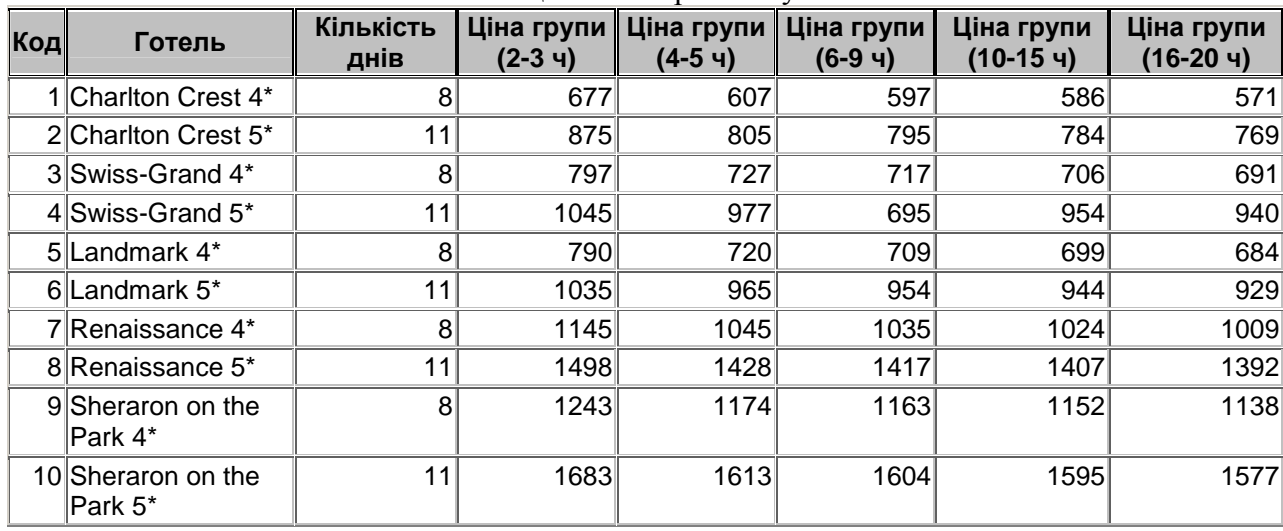

Таблиця 1.2 – Вартість путівок

Примітка. Перехід від поля введення даних до наступного поля здійснюється клавішею Tab.

 6. Встановити курсором миші прийнятну ширину меж полів таблиці. Сховати поле "Кількість днів". Для цього потрібно виділити поле (тобто встановити курсор на заголовок поля і натиснути ліву кнопку миші), через контекстне меню виконати команду "Сховати стовпчики". Відобразити на екрані поле "Кількість днів". Для цього потрібно встановити курсор на синій заголовок вікна таблиці і через контекстне меню виконати команду "Вілобразити стовпчики".

7. Упорядкувати введені записи за зростанням значень будь-якого поля. Для цього необхідно виділити курсором поле (наприклад, Готель) і натиснути на панелі інструментів

"Таблиця в режимі таблиці" кнопку "Сортування за зростанням"  $\hat{\mathbf{a}}$  Упорядкувати записи

за зменшенням значень поля кнопкою "Сортування за зменшенням"  $\frac{a}{\cdots}$ . Закрити та зберегти таблицю "Вартість путівок".

8. Створити таблицю "Вартість екскурсій". Для цього потрібно активізувати закладку "Таблиці", натиснути кнопку "Створити", вибрати курсором режим "Конструктор" і натиснути кнопку "ОК". В діалогове вікно ввести послідовно з використанням клавіатури імена полів та вибрати із списку за допомогою курсору миші відповідні типи даних

| Вартість екскурсій: таблица |                        |           |  |  |  |  |  |
|-----------------------------|------------------------|-----------|--|--|--|--|--|
|                             | Имя поля<br>Тип данных |           |  |  |  |  |  |
|                             | Код                    | Счетчик   |  |  |  |  |  |
|                             | Вид екскурсії          | Текстовый |  |  |  |  |  |
|                             | Ціна групи (2-3 ч)     | Числовой  |  |  |  |  |  |
|                             | Ціна групи (4-5 ч)     | Числовой  |  |  |  |  |  |
|                             | Ціна групи (6-9 ч)     | Числовой  |  |  |  |  |  |
|                             | Ціна групи (10-15 ч)   | Числовой  |  |  |  |  |  |
|                             | Ціна групи (16-20 ч)   | Числовой  |  |  |  |  |  |
|                             |                        |           |  |  |  |  |  |

Рисунок 1.4 – Структура таблиці "Вартість екскурсій"

Виділити курсором поле "Код" і через контекстне меню встановити "Ключове поле". Закрити таблицю кнопкою "Закрити". При її зберіганні задати ім'я "Вартість екскурсій". Натиснути кнопку "ОК".

9. Встановити курсор на піктограму таблиці "Вартість екскурсій", відкрити її кнопкою "Відкрити" і ввести з клавіатури наступні дані (таблиця 1.3).

| Код | Вид екскурсії                                                  | (2-3 ч)  | (4-5 ч) | Ціна групи Ціна групи Ціна групи  <br>$(6-9)$ 4) | Ціна групи<br>(10-15 ч) | Ціна групи<br>$(16-20)$ 4) |
|-----|----------------------------------------------------------------|----------|---------|--------------------------------------------------|-------------------------|----------------------------|
|     | 1 Оглядова екскурсія по Сіднею<br>(Згод)                       | 99       | 49      | 42                                               | 33                      | 25                         |
|     | 2 Оглядова екскурсія по Сіднею<br>(5год)                       | 181      | 84      | 64                                               | 48                      | 33                         |
|     | 3 Оглядова екскурсія по Сіднею та<br>парку диких тварин (8год) | 209      | 105     | 83                                               | 58                      | 41                         |
|     | 4 Блакитні гори та парк диких<br>тварин                        | 231      | 115     | 95                                               | 64                      | 45                         |
|     | 5 Поїздка по долині виноробства<br>"Хантер Веллі" (10год)      | $\Omega$ | 180     | 131                                              | 89                      | 63                         |
|     | 6 Канберра (12год)                                             |          | 180     | 147                                              | 95                      | 69                         |

Таблиця 1.3 – Вартість екскурсій

10.Встановити курсором оптимальну ширину меж полів. Упорядкувати записи за зростанням або зменшенням значень поля "Вид екскурсії". Закрити та зберегти таблицю "Вартість екскурсій".

11.Закрити базу даних "Тур до Сіднея" та закінчити роботу з СУБД Access.

12. Виконати індивідуальне завдання і оформити звіт.

### **2.4.**Контрольні запитання**.**

- 7. Що таке база даних?
- 8. З яких об'єктів складається файл бази даних?

9. Що таке запис?

10.Які є способи створення таблиці в базі даних?

11.Що таке структура таблиці бази даних?

12.Які є властивості полів?

13.З яких структурних елементів складається таблиця бази даних?

10. Яке призначення баз даних?

- 11. Що таке поле?
- 12. Які є типи полів?

13. Яка різниця між записом і полем?

- 14. Як створити структуру бази даних?
- 15. Що означає модифікувати структуру бази даних?
- 16. Як ввести дані у базу даних?
- 17. Які закладки має головне вікно БД?
- 18. Як сховати чи показати стовпці в таблиці?
- 19. Що таке умова на значення поля?
- 20. Як вставити нове поле в структуру?
- 21. Як вилучити поле зі структури таблиці?
- 22. Як ввести в таблицю новий запис?
- 23. Які види сортування вам відомі?
- 24. Як збільшити шрифт під час введення даних у БД?
- 25. Наведіть приклади значень числового і грошового полів.

### ЛАБОРАТОРНА РОБОТА №**3**

### **Access.** Створення та модифікація реляційних таблиць

 **3.1** Мета Набути практичних навичок при створенні реляційних таблиць у базі даних **«**Група**»,** 

модифікуванні структури бази даних та налаштовуванні зв**'**язків між таблицями**.** 

#### **3.2** Теоретичні відомості

Після створення в базі даних Microsoft Access окремих таблиць по кожній темі необхідно вибрати спосіб, яким Access знов об'єднуватиме відомості таблиць. Насамперед слід визначити зв'язки між таблицями. Після цього можна створити запити, форми і звіти для одночасного відображення відомостей з декількох таблиць. Зв'язок між таблицями встановлює відношення між співпадаючими значеннями в ключових полях, як правило між полями, що мають однакові імена в обох таблицях. В більшості випадків з ключовим полем однієї таблиці, яке є унікальним ідентифікатором кожного запису, зв'язується зовнішній ключ іншої таблиці. Відношення *«*один*-*до багатьох*»* є найбільш вживаним типом зв'язку між таблицями. У відношенні «один-до багатьох» кожному запису в таблиці А можуть відповідати декілька записів в таблиці B, але запис в таблиці B не може мати більш одного відповідного йому запису в таблиці А. При відношенні *«*багато*-*до*-*багатьох*»* одному запису в таблиці А можуть відповідати декілька записів в таблиці B, а одному запису в таблиці B – декілька записів в таблиці А. Цей тип зв'язку можливий тільки за допомогою третьої (зв'язуючої) таблиці, первинний ключ якої складається з двох полів, які є зовнішніми ключами таблиць А і B. Відношення «багато-до-багатьох» по суті справи є двома відношеннями «один-до-багатьох» з третьою таблицею. Наприклад, відношення «багато-добагатьох» між таблицями «Замовлення» і «Товари» визначається шляхом створення двох відношень «один-до-багатьох» з таблицею «Замовлено». В одному замовленні може бути багато товарів, а кожний товар може з'являтися в декількох замовленнях. При відношенні *«*один*-*до*-*одного*»* кожному запису в таблиці А може відповідати не більше одного зв'язаного запису в таблиці B і навпаки. Відношення цього типу використовується не дуже часто, оскільки велика частина відомостей, зв'язаних таким чином, може бути поміщена в одну таблицю. Відношення «один-до-одного» може використовуватися для розділення таблиць, що містять багато полів, для відділення частини таблиці з міркувань безпеки, а також для зберігання відомостей, що відносяться до підмножини записів в головній таблиці.

Цілісність даних означає систему правил, що використовуються в Microsoft Access для підтримки зв'язків між записами в зв'язаних таблицях, а також забезпечують захист від випадкового видалення або зміни зв'язаних даних.

Якщо при визначенні відношення встановити прапорець Каскадне оновлення зв*'*язаних полів, будь-яка зміна значення первинного ключа головної таблиці приведе до автоматичного оновлення відповідних значень у всіх зв'язаних записах.

### Перегляд існуючих зв*'*язків між таблицями*:*

Для переходу в вікно бази даних натисніть клавішу F11. Натисніть кнопку Схема даних

на панелі інструментів. Виконайте одну з наступних дій:

– Проглядання всіх зв'язків, визначених в базі даних: натисніть кнопку Відобразити всі

зв'язки Еліна панелі інструментів.

– Проглядання зв'язків, визначених для конкретної таблиці: Виберіть таблицю і натисніть

кнопку Відобразити прямі зв'язки  $\frac{188}{180}$  на панелі інструментів.

– Проглядання зв'язків, визначених тільки для однієї таблиці, без проглядання зв'язків, визначених для інших таблиць

1) Щоб видалити всі таблиці з вікна Схема даних натисніть кнопку Очистити макет  $\|\mathsf{X}\|_\mathsf{Ha}$ панелі інструментів (при цьому таблиці або зв'язки фізично не видаляються, а тільки забираються з вікна схеми даних).

2) Щоб знову додати потрібну таблицю у вікно схеми даних натисніть кнопку Відобразити

таблицю  $\frac{\sigma_{\Box}}{\sigma}$  на панелі інструментів, двічі клацніть потрібну таблицю, а потім натисніть кнопку Закрити.

3) Натисніть кнопку Відобразити прямі зв'язки <sup>ва</sup>на панелі інструментів.

### **3.3** Хід роботи**:**

1. Запустіть програму-СКБД (Систему Керування Базами Даних) Microsoft Access.

2. У власній папці створіть нову базу даних із назвою Вашої групи.

3. В режимі конструктора створіть таблицю "Студенти**"** з такими полями: Номер (лічильник), Прізвище (текстовий*,30*), Ім'я (текстовий), По-батькові (текстовий). Закрийте вікно конструктора таблиці, задавши назву таблиці "Студенти". Для кожної таблиці погоджуйтесь із створенням ключового поля.

4. Відкрийте створену таблицю для введення наступних даних:

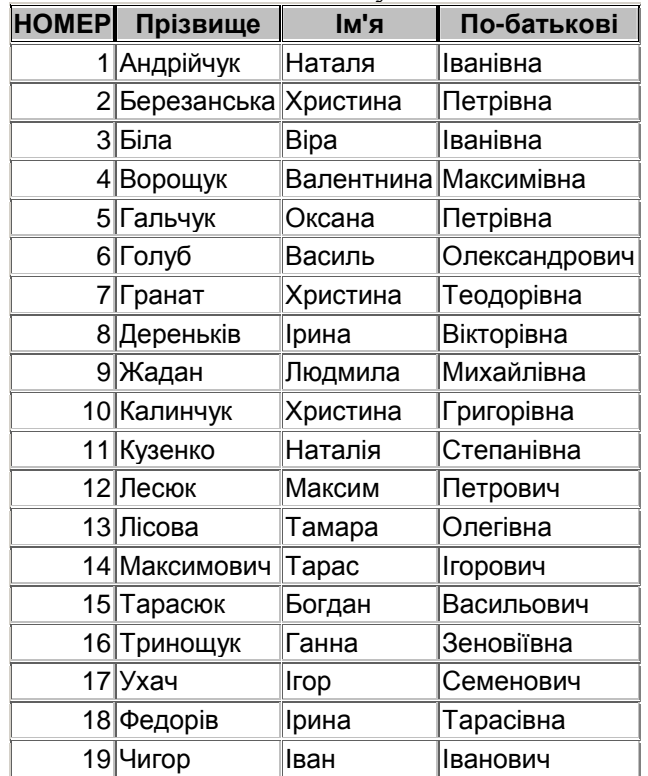

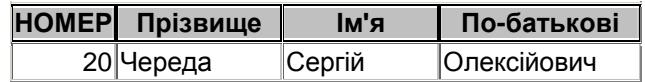

5. Упорядкуйте за спаданням записи за полем "Ім'я" . Упорядкуйте за зростанням записи за полем "Прізвище" . Для цього виділіть потрібне поле і задайте відповідне сортування одним із способів:

– через контекстне меню;

– натиснувши відповідну піктограму на панелі інструментів ;

– через меню: Записи ⇒ Сортування ⇒ Сортування за зростанням (за спаданням).

6. Модифікуйте структуру таблиці: задайте довжину поля "Ім'я" – 20, поля "По-батькові" – 25, поле "Номер" перейменуйте на "НОМЕР".

 7. У цій же базі даних створіть таблицю **"**Викладачі**"** з такими полями: Прізвище (текстовий, 20), Ім'я (текстовий, 20), По-батькові (текстовий, *20*), Посада (майстер підстановок – фіксований набір значень: асистент, старший викладач, доцент, професор).

Фіксований набір значень вводиться так: в конструкторі таблиць: Тип данных ⇒ Мастер подстановок. . . ⇒ "Будет введен фиксированный набор значений" ⇒ в полі "Столбец 1" вести 4 записи (асистент, ...)  $\Rightarrow$  Далtt  $\Rightarrow$  Задати підпис стовпця підстановок "Посада"  $\Rightarrow$ Готово.

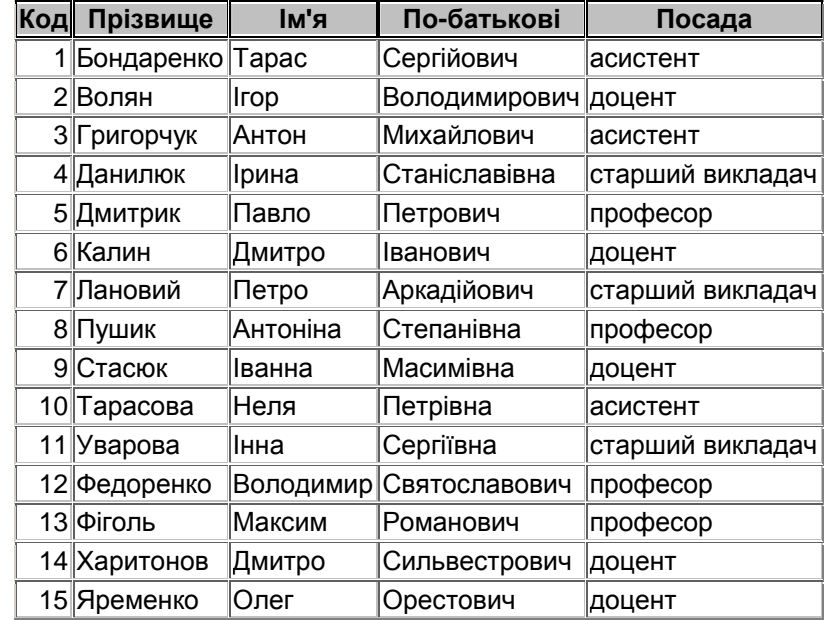

8. Заповніть таблицю **"**Викладачі**"** наступними даними:

9. Доповніть таблицю **"**Студенти**"** логічним полем «Платне навчання», встановіть в режимі таблиці для кількох студентів істинне значення цього поля. Приховайте дане поле.Закрийте таблицю "Студенти".

10. Створіть таблицю **"**Предмети**"** з такими полями: Предмет (текстовий*, 20*), К-сть годин (числовий – забрати значення по замовчуванню), Лектор (майстер підстановок *...* – із таблиці чи запиту – Викладачі), Лаборант (те саме), Залік (логічний), Екзамен (логічний).

Поле з підстановкою створюється одним із двох наступних способів:

1) За допомогою майстра підстановок:

У вікні конструктора вибрати потрібне поле ⇒ Мастер подстановок ⇒ . . .из таблицы или запроса ⇒ таблиця Викладачі ⇒ Прізвище – натиснути стрілку, щоби перенести Прізвище в "Вибрані поля" ⇒ Далее ⇒ Далее ⇒ при потребі назвати поле "Лектор" ⇒ Готово.

2) За допомогою побудувача запитів:

У вікні конструктора вибрати потрібне поле ⇒ Встановити тип даних – Числовой ⇒ В таблиці «Свойства поля» вибрати закладку «Подстановка» ⇒ Тип элемента управления – Поле со списком ⇒ Тип источника строк –Таблица или запрос ⇒ Источник строк – Викладачі ⇒ Натиснути кнопку для виклику побудувача запитів ⇒ Двічі клацнути на полі Код ⇒ Двічі клацнути на полі Прізвище ⇒ Закрити побудувач запитів ⇒ Да ⇒ Задати наступні властивості цього поля: Присоединенный столбец –1; Число столбцов –2 ; Ширина столбцов – 0см; 3 см ; Ширина списка – 3см.

Закрийте таблицю **"**Предмети**"**, підтвердивши задання ключового поля.

11. Відкрийте таблицю **"**Предмети**"** і занесіть у неї дані про 10 предметів, які Ви вивчаєте. Закрийте таблицю **"**Предмети**".**

12. Перегляньте схему даних та забезпечте цілісність бази даних.

Меню ⇒ Сервис ⇒ Схема данных ⇒ Клацнути правою кнопкою мишки по кожній лінії зв'язку між таблицями ⇒ Изменить связь – відмітити "Обеспечение целосности данных" ⇒ ОК.

13. Створити таблицю **"**Сесія**"** з такими полями: Дата (дата/час, формат поля – довгий формат дати), Студент (поле підстановок – із таблиці "Студенти" – Прізвище), Предмет (поле підстановок – із таблиці "Предмети" – Предмет), Екзаменатор (поле підстановок – із таблиці "Викладачі" – Прізвище), Оцінка (числовий, з перевіркою значень).

Для поля Оцінка встановити числовий тип даних і наступні властивості: Значение по умолчанию – забрати; Условие на значение – (>0) and (<11); Сообщение об ошибке – "Такої оцінки не буває" (без лапок).

14. Заповніть таблицю **"**Сесія**"** даними про здавання трьох екзаменів, потім закрийте її.

15. Перегляньте схему даних та забезпечте цілісність бази даних (див. п. 12).

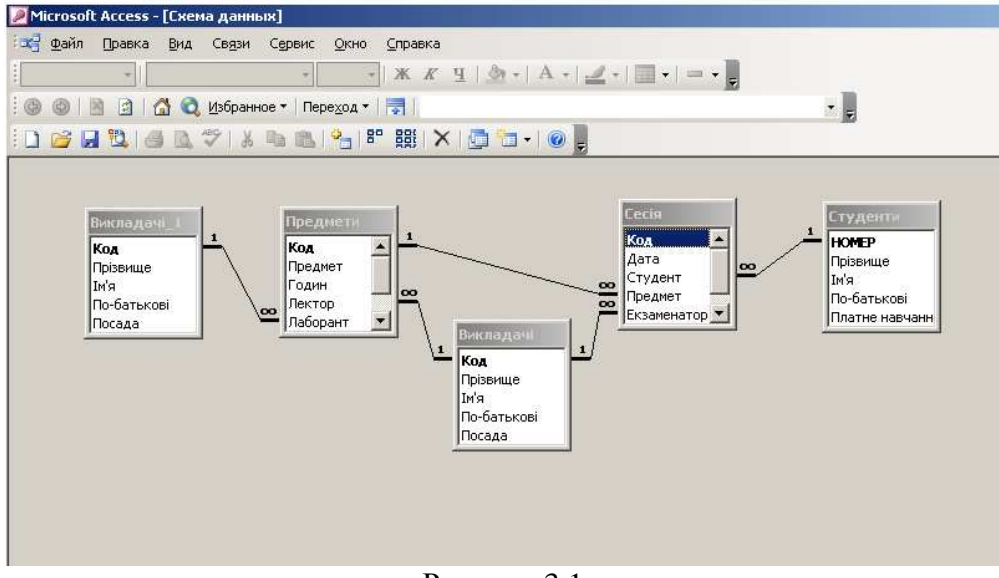

Рисунок 3.1

Схема даних – додайте всі таблиці, щоби було їх 5: Викладачі, Викладачі-1, Студенти, Сесія, Предмет. Для зв'язків Викладачі-1 – Предмети, Предмети – Сесія, Предмети – Викладачі, Викладачі – Сесія, Сесія – Студенти забезпечте цілісність даних.

Якщо деяких таблиць немає, то додайте їх: у вікні схеми даних натисніть кнопку

Відобразити таблицю на панелі інструментів, двічі клацніть потрібну таблицю, а потім натисніть кнопку Закрити

Якщо зв'язків немає створених, то створити їх наступним чином:

Наприклад, створити зв'язок таблиць "Студенти" і "Сесія" . Для цього схопіть мишкою слово Код в таблиці "Студенти" і перетягніть його до поля Студент таблиці "Сесія". Задайте "Обеспечение целосности данных".

16. Перегляньте приєднані таблиці в таблицях Студент, Предмет, натискуючи на плюсики в найлівішому полі.

17. Задайте пароль для бази даних – обов'язково "12345".

18. Закрийте базу даних "Група" та закінчіть роботу з СКБД Access.

### **3.4.**Контрольні запитання**.**

- 1. Які є типи зв'язків між таблицями?
- 2. Що забезпечує каскадне оновлення зв'язаних полів?
- 3. Що забезпечує задання цілісності даних для зв'язків?
- 5. Як переглянути існуючі зв'язки між таблицями даної БД?
- 6. Як задати відношення «один-до-багатьох»?

7. Дайте характеристику відношення «один-до-одного».

8. Дайте характеристику відношення «один-до-багатьох».

9. Дайте характеристику відношення «багато-до-багатьох».

10. Як вилучити поле із таблиці? Чи завжди це можливо?

11. Як видалити всі існючі Зв'язки між таблицями?

12. Як створити поле підстановок?

- 13. Який тип даних може мати поле підстановок?
- 14. Як задати умову на введення даних в числове поле?
- 15. Як задати повідомлення про помилку при введенні даних? ь

# ЛАБОРАТОРНА РОБОТА №**4**

### Створення діалогових електронних форм бази даних **"**Тур до Сіднея**"**

**4.1** Мета**:** Ознайомитися із можливостями майстра та конструктора форм Microsoft Access. Освоїти основні прийоми роботи із панеллю елементів конструктора форм. Набути практичних навичок при створенні електронних форм за допомогою конструктора на прикладі базі даних "Тур до Сіднею".

#### **4.2** Теоретичні відомості

Є два основні способи подання даних з БД для візуального огляду: 1) у вигляді таблиці; 2) у вигляді форми. У програмі Access прийнято створювати базу даних спочатку у вигляді таблиці, а пізніше відображати її у вигляді форм. Форма подібна до бланка чи карточки. Прикладами форми є будь-який бланк, сторінки з паспорта, карточка з досьє чи бібліографічна карточка на книжку в бібліотеці.

Перехід до форм, окрім кращої візуалізації даних, дає низку додаткових можливостей. Виявляється, що на формі можна зручно розташувати:

- − поля типу OLE з картинками, фотографіями тощо;
- − елементи керування: кнопки, перемикачі тощо.
- надписи: заголовки форми, рубрик (а також розрисувати форму чи задати фоновий рисунок-заставку: сутінки, глобус, хмари тощо);
- − обчислювальні поля (це також елементи керування) для відображення результатів обчислень, виконаних на базі наявних полів;
- − закладки (багатосторінкові форми, де поля групують за змістом на різних закладках);
- підпорядковані форми та інше

Є декілька способів створення форм, а саме:

- автоматично за допомогою команди Автоформа;
- − за допомогою майстра форм;
- − вручну за допомогою конструктора форм;
- комбінованим способом.

Наприклад, виконавши команду Автоформа ⇒ У стовпець, отримаємо форму, в якій усі поля з таблиці будуть розташовані в стовпець і вирівняні до лівого краю.

Використання майстра форм дає змогу швидко відібрати потрібні поля з таблиці для розміщення на формі або розташувати на одній формі поля з різних таблиць. Для створення стандартних баз даних: адресних книжок, телефонних довідників тощо — також є майстри. Достатньо виконати вказівки майстра і структура бази даних готова (часто їх недоліком є надлишкова кількість полів).

Іноді спочатку варто створити форму командою Автоформа або Майстер форм, а пізніше зробити зміни у формі за допомогою конструктора форм. Такий спосіб називається комбінованим.

Розглянемо можливості конструктора форм. Для конструювання форми

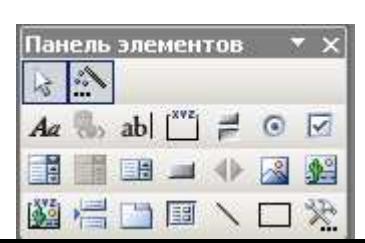

Щоб вставити елемент керування, його треба вибрати на панелі і клацнути на формі у точці вставляння. Ввести конкретні дані у форму можна в режимі форми за допомогою команд з меню Записи  $\Rightarrow$  I • сти дані або кнопки

Щоб добитися естетичного вигляду, об'єкти на формі вирівнюють чи переміщують у режимі конструктора. Для вирівнювання вибраних об'єктів використовують команду Вирівняти з меню Формат. Для переміщення вибраного об'єкта в преба навести на його ме Рисунок 4.1 Панель елементів конструктора форм Виконати в буде переміщатися разом зі своїм підписом. Щоб ці елементи перемістити окремо, вказівник потрібно навести на верхній лівий маркер поля або підпису, де він має набути вигляду вказівного пальця піднятого вгору, і виконати переміщення.

### **4.3** Хід роботи

1. Завантажити Microsoft Access, відкрити власну папку та завантажити файл "Тур до Сіднея".

2 Створити діалогову електронну форму "Вартість путівок" для перегляду, редагування та введення записів (рисунок 4.2).

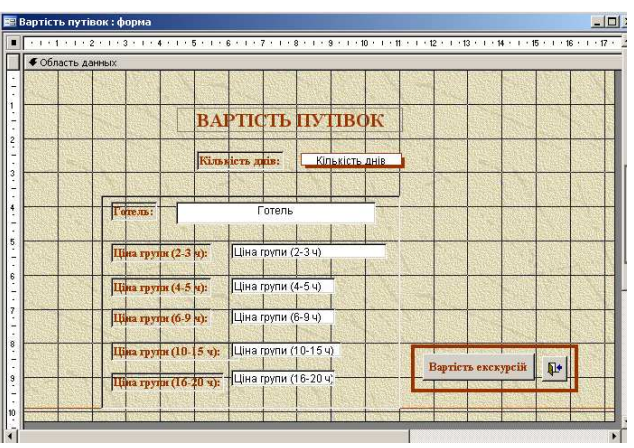

Рисунок 4.2 – Форма "Вартість путівок " в режимі конструктора

Для побудови форми потрібно перейти на закладку "Формы" та натиснути кнопку "Создать". Вибрати режим "Конструктор", джерело даних (источник данных)- таблиця "Вартість путівок" і натиснути кнопку "ОК". З'явиться порожній бланк форми. Розтягнути курсором миші бланк у вікні "Форма" до потрібних розмірів. Натиснути кнопки "Список полей"  $\boxed{\blacksquare}$  і "Панель элементов"  $\mathbb{R}$ , які розташовані на панелі інструментів "Конструктор форм". Список полів і панель елементів розмістити курсором миші поруч з бланком форми.

3. Розташувати на бланку форми "Вартість путівок" такі елементи управління, як рамки, надпис, поля та кнопки.

Спочатку необхідно по краях бланка форми встановити припідняту рамку. Для цієї мети потрібно на панелі елементів натиснути кнопку "Прямоугольник"  $\Box$  і курсором миші намалювати біля країв бланка рамку. Далі виділити її курсором і натиснути кнопку "Приподнятое оформление"  $\Box$  на панелі інструментів "Формат (форма / отчет)".

Натиснути на панелі елементів кнопку "Напись"  $\overline{A}a$  і ввести з клавіатури у верхній частині бланка текст: "ВАРТІСТЬ ПУТІВОК". Вибрати та встановити шрифт "Times New

Roman, 16". Виділити курсором миші рамку навколо тексту і встановити для неї припідняте оформлення.

Активізувати курсором вікно "Список полей". Клацнути курсором на поле "Кількість днів" і, утримуючи курсором миші, перетягнути його та розмістити на бланку форми (рисунок 4.2). Слід тут зазначити, що поле, яке встановлюється на бланку форми, має дві взаємопов'язані частини, ліву для відображення імені поля, праву - для відображення значення поля відповідного запису. Розтягнути ці дві частини можна в тому випадку, якщо встановлений на поле курсор миші приймає вигляд вказівного пальця. Якщо курсор приймає вигляд долоні, тоді обидві переміщаються одночасно на бланку. Клацнути на лівій частині поля і встановити для неї утоплене оформлення кнопкою "Утопленное оформление" на панелі інструментів "Формат (форма / отчет). Виділити курсором ліву та праву частину поля i натиснути кнопку "По центру"  $\equiv$  на панелі інструментів Формат (форма / отчет)". Аналогічним чином виконати дії над іншими полями, тобто розмістити їх на відповідні місця бланка і оформити (рисунок 4.2).

Створити навколо лівих частин полів утоплену рамку. Для цього потрібно на панелі елементів натиснути кнопку "Прямоугольник" і курсором миші намалювати навколо лівих частин полів рамку. Далі виділити її курсором і натиснути кнопку " Утопленное оформление " .

Створити припідняту платформу для кнопок в нижній правій частині бланка форми. Для цього потрібно на панелі елементів натиснути кнопку, Прямоугольник " і курсором миші намалювати у визначеному місці рамку. Далі виділити її курсором і натиснути кнопку "Приподнятое оформление" .

Встановити кнопку закриття діалогової електронної форми "Вартість путівок". Для її створення необхідно на панелі елементів натиснути кнопку "Кнопка" - та клапнути курсором в середині припіднятої платформи. В діалоговому вікні "Создание кнопок" вибрати режим "Работа с формой" та дію "Закрыть форму". Далі вибрати малюнок на кнопці, яка формується і натиснути кнопку "Готово". Виділити курсором кнопку та розмістити її таким чином на припіднятій платформі, щоб зліва залишилося вільне місце для майбутньої кнопки "Вартість екскурсій".

Встановити відсутність зайвих на наш погляд елементів форми. Для цього потрібно на панелі інструментів "Конструктор форм" натиснути кнопку "Свойства" . В діалоговому вікні "Форма" активізувати закладку "Макет" і встановити за допомогою полів зі списками такі режими: "Полосы прокрутки" – Отсутствуют, "Область выделения" – Нет, "Кнопка оконного меню" – Нет, "Кнопки размеров окна" – Отсутствуют, "Кнопка закрытия" – Нет. У рядку "Підпис" ввести з клавіатури "Путівки". Закрити діалогове вікно "Форма" та зберегти форму "Вартість путівок".

15

4. Відкрити підготовлену форму "Вартість путівок" кнопкою "Відкрити" та переглянути базу даних з використанням кнопок переходу по записах, які розташовані в нижній частині форми. Закрити форму кнопкою, яка була створена.

5. Створити діалогову електронну форму "Вартість екскурсій" для перегляду, редагування та введення записів (вигляд форми – аналогічний, як і форми "Вартість путівок") – див. пункт 2.

б. Розташувати на бланку форми "Вартість екскурсій" такі елементи управління, як рамки, надпис, поля та кнопки – див. пункт 3. Спочатку необхідно по краях бланка форми встановити припідняту рамку.

Натиснути на панелі елементів кнопку "Надпис" і ввести з клавіатури у верхній частині бланка текст: "ВАРТІСТЬ ЕКСКУРСІЙ". Вибрати та встановити шрифт "Times New Roman, 16". Виділити курсором миші рамку навколо тексту і встановити для неї припідняте оформлення.

Активізувати курсором вікно "Список полів". Клацнути курсором на поле "Вид екскурсії" і, утримуючи курсором миші, перетягнути його та розмістити на бланку форми. Клацнути на лівій частині поля і встановити для неї утоплене оформлення. Виділити курсором ліву частину поля і натиснути кнопку "По центру" .

Аналогічним чином виконати дії над іншими полями, тобто розмістити їх на відповідні місця бланка і оформити. Зміст правих частин полів доцільно центрувати. тполів утоплену рамку. Створити утоплену платформу для кнопок, в нижній правій частині бланка форми. Встановити кнопку закриття діалогової електронної форми "Вартість екскурсій".

Встановити кнопку відкриття діалогової електронної форми "Вартість путівок". Для її створення необхідно на панелі елементів натиснути кнопку "Кнопка" та клацнути курсором зліва кнопки закриття форми. В діалоговому вікні "Создание кнопок" вибрати режим "Работа с формой" та дію "Открыть форму". Далі вибрати форму "Вартість путівок", ввести з клавіатури текст "Вартість путівок" і натиснути кнопку "Готово". Виділити курсором кнопку та розмістити її на утопленій платформі.

Встановити відсутність зайвих на наш погляд елементів форми. Для цього потрібно на панелі інструментів "Конструктор форм" натиснути кнопку "Властивості" і задати властивості, аналогічні, як у пункті 3. У рядку "Підпис" ввести з клавіатури "Екскурсії". Закрити діалогове вікно "Форма" та зберегти форму "Вартість екскурсій".

7. Відкрити підготовлену форму "Вартість екскурсій" кнопкою "Открыть" та переглянути базу даних з використанням кнопок переходу по записах, які розташовані в нижній частині форми. Активізувати форму "Вартість путівок". Закрити форми відповідними кнопками.

8. Відкрити в режимі конструктора підготовлену форму "Вартість путівок" і встановити кнопку відкриття діалогової електронної форми "Вартість екскурсій" (див. пункт

3). Відкрити форму "Вартість екскурсій" та переглянути роботу кнопок.

9. Закрити базу даних "Тур до Сіднея" та закінчити роботу з СКБД Access.

### **4.4** Контрольні запитання

- 1. Що таке форма?
- 2. Яке призначення форм?
- 3. З чого складається форма?
- 4. Що таке обчислювальний елемент керування?
- 5. Які є способи створення форми?
- 6. Форма це файл з даними чи спосіб відображення даних?
- 7. Яке призначення конструктора форм?
- 8. Що таке елемент керування? Які є елементи керування?
- 9. Які дані можна розмістити у формі?
- 10. Які переваги використання майстра форм над конструктором?
- 11. Як вставити заголовок у форму?
- 12. Як нарисувати у формі прямокутник?
- 13. Як ввести у форму деякий текст?
- 14. Що таке комбінований спосіб створення форми?

# ЛАБОРАТОРНА РОБОТА №**5**  Створення діалогових електронних форм бази даних **"**Моя група**"**

**5.1** Мета**:** Набути практичних навичок при створенні електронних форм за допомогою конструктора на прикладі базі даних "Моя група".

### **5.2** Теоретичні відомості

Для вирівнювання об'єктів на формі потрібно клацнути на панелі елементів

піктограму  $\frac{1}{2}$ і виділити курсором потрібні об'єкти. Для вирівнювання вибраних об'єктів використовують команду Вирівняти з меню Формат. Для переміщення вибраного об'єкта вказівник миші треба навести на його межу і, коли він набуде вигляду долоні, виконати перетягування. Поле буде переміщатися разом зі своїм підписом. Щоб ці елементи перемістити окремо, вказівник потрібно навести на верхній лівий маркер поля або підпису, де він має набути вигляду вказівного пальця піднятого вгору, і виконати переміщення.

### **5.3** Хід роботи

- 2. Завантажити Microsoft Access, відкрити власну папку та завантажити файл бази даних з іменем власної групи.
- 3. Створіть нову таблицю «Оцінки» із наступними полями: Номер (лічильник*)* задати ключовим; Прізвише (Поле підстановок з таблиці «Студенти» – створити за допомогою майстра підстановок, вибравши два поля – Прізвище та Ім'я для наглядності вводу інформації); Ім'я (Поле підстановок з таблиці «Студенти» створити за допомогою майстра підстановок, вибрати тільки поле Ім'я); Українська мова (Числовий).

Для поля Українська мова задайте наступні властивості: Размер поля – Целое; Условие на значение  $-$  (>0) And (<11); Сообщение об ошибке – Error.

Створіть ще два поля «Математика» та «Інформатика» із властивостями, аналогічними як і в поля «Українська мова». Скористайтеся можливістю копіювати поля: виділіть поле «Українська мова», скопіюйте його і двічі вставте у два наступні порожні рядки. Змініть імена вставлених полів на «Математика» та «Інформатика». Переконайтеся, що нові поля мають всі потрібні властивості.

- 4. Перейдіть в режим конструктора (зберігши таблицю під назвою «Оцінки») та заповніть таблицю даними про оцінки для 10 студентів – перших по списку. Закрийте таблицю «Оцінки», зберігши її.
- 5. Доповніть таблицю «Викладачі» полем Кафедра Мастер подстановок *...*фиксированный набор значений *–* ввести назви трьох кафедр. Доповніть таблицю в режимі конструктора даними про приналежність викладачів до кафедри. Закрийте таблицю «Викладачі».

6. Створіть форму для перегляду даних про викладачів за допомогою майстра:

У головному вікні бази даних виберіть «Формы» ⇒ Создание формы с помощью мастера ⇒ атиснути кнопку >> для вибору всіх полів таблиці ⇒ Далее ⇒Ленточный ⇒ Далее ⇒ Стиль – Официальный ⇒ Далее ⇒ Готово.

Перегляньте всі записи форми за допомогою кнопок переходу по записах, розташованих в нижній частині форми.

- 7. Додайте відомості про двох викладачів в режимі форми «Викладачі» за допомогою кнопки **ведення нови записів. Закрийте форму «Викладачі».**
- 8. Створіть форму «Оцінки» в режимі конструктора: в головному вікні бази даних виберіть «Формы»  $\Rightarrow$  Создать  $\Rightarrow$  Конструктор  $\Rightarrow$  ...источник данных – таблиця «Оцінки» ⇒ Ок.

Перетягніть на форму із списку полів усі поля та розташуйте їх наступним чином:

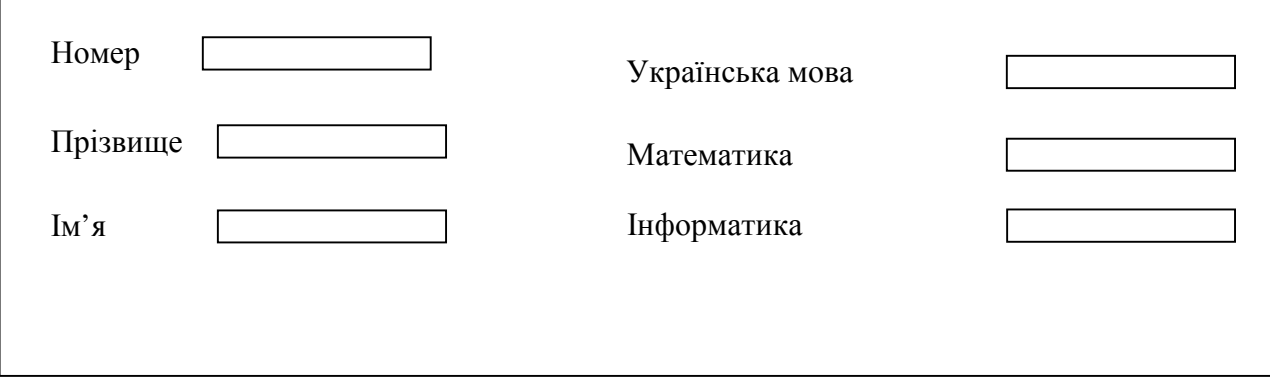

Для переміщення вибраного об'єкта вказівник миші треба навести на його межу і, коли він набуде вигляду долоні, виконати перетягування. Поле буде переміщатися разом зі своїм підписом. Щоб ці елементи перемістити окремо, вказівник потрібно навести на верхній лівий маркер поля або підпису, де він має набути вигляду вказівного пальця піднятого вгору, і виконати переміщення.

Для вирівнювання об'єктів необхідно їх виділити, обвівши за допомогою курсора мишки рамку довкола потрібних об'єктів. Для вирівнювання використовують команду Вирівняти з меню Формат або контекстне меню – Выровнять. Збережіть форму, задавши назву Оцінки.

9. Додайте заголовок та примітку форми. Для цього на формі натисніть праву кнопку миші і виберіть Заголовок/Примечание формы. Задайте заголовок форми «Так вчаться наші студенти»:

На панелі управління виберіть кнопку кнопку "Напись"  $A_{\alpha} \Rightarrow B$ становіть шрифт Times New Roman, розмір 14, колір – червоний, Колір заливки – білий, Вирівнювання – по центру ⇒ Курсором миші в заголовку форми наведіть прямокутник, який визначатиме межі майбутнього заголовку ⇒ Введіть текст загловку Так вчаться наші студенти.

Аналогічним чином задайте Примітку форми «Роботу виконав(ла) – Задайте власні прізвище та ім'я» (Можна скопіювати напис із Заголовку форми, вставити в Примітки і змінити текст).

Задайте для примітки курсивний напівжирний шрифт зеленого кольру. Для внесення змін в елемент «Напис» потрібно клацнути мишкою на рамці потрібного елемента і стане достуниою відповідна панель інструментів. Для полів оцінок задайте вирівнювання по центру. Перегляньте створену форму в режимі форми.

9. Вставте у форму обчислювальний елемент керування. Вставте поле з назвою «Середній бал». Для цього на панелі елементів натисніт ab юлку Клацніть на полі там, де має бути потрібне поле. Перемістіть об'єкти на вільні місця. Введіть ліворуч підпис – Середній бал*,* а в рамку праворуч – формулу для обчислення середнього балу:

а) формулу ввести простим набором:

=([Українська мова]+[Математика]+[Інформатика])/3.

б) формулу ввести за допомогою побудувача виразів:

Натиснути кнопку на панелі інструментів Конструктора форм ⇒ Выражения ⇒ Вибрати у відповідних вікнах Оцінки, <Список полей> ⇒ У формулу потрібне поле можна вставляти, двічі клацнувши на ньому мишкою.

Коли формула написана, скопіювати її, закрити побудувач і вставити у потрібний елемент керування

10. Вставити кнопку перегляду записів:

Натиснути на панелі управління кнопку **і «поставити» її на потрібне місце на формі**. У вікні «Создание кнопок» вибрати Категории– Переходы по записям, Действия – Следующая запись  $\Rightarrow$  Далее  $\Rightarrow$  Вибрати малюнок за бажанням  $\Rightarrow$  Далее  $\Rightarrow$  Готово.

Перегялнути записи в режимы форми за допомогою створеноъ кнопки.

11. Закрити базу даних "Моя група" та закінчити роботу з СКБД Access.

#### **5.4** Контрольні запитання

- 1. Як вставити кнопку у форму?
- 2. Як змінити розміри складових форми?
- 3. Як можна гортати форми?
- 4. Для чого у форму вставляють елементи керування?
- 5. Як ввести будь-який текст у форму?
- 6. Як вилучити запис у формі? Чи буде він вилучений з бази даних?
- 7. Як приписати створюваній кнопці конкретну дію?
- 8. Як у форму вставити свою фотографію?
- 9. Як вставити новий запис у форму?
- 10. Як редагувати дані у формі?

### ЛАБОРАТОРНА РОБОТА №**6**

### Шукання та відсортовування інформації в базі даних **.**

**6.1** Мета**:** Ознайомлення із різними способами побудови та використання фільтрів та

запитів.

Набуття практичних навичок при конструюванні простіших запитів.

### **6.2** Теоретичні відомості**.**

Для відшукання потрібних даних використовують команду Знайти, а також фільтри і запити.

Команда Правка => Найти дає змогу відшукати записи у великій таблиці за деякою нескладною умовою пошуку у всій базі чи в конкретному полі.

Фільтри застосовують у випадку нескладних умов пошуку і виведення даних на екран чи папір. На відміну від команди Найти тут зайві записи не висвітлюються. Є три типи фільтрів: фільтр за вибраним, фільтр за формою і розширений фільтр. Доступ до команд роботи з фільтрами можна отримати одним із трьох способів:

- 1. виконати команду основного меню Запись => Фильтр;
- 2. виконати команду з контекстного меню;
- 3. скористатися кнопками команд на панелі інструментів:
	- Фільтр за вибраним У;
	- Змінити фільтр (фільтр за формою) ;
	- − Розширений фільтр;
	- − Застосувати/Вилучити фільтр .

Для шукання даних користувач будує умови: прості і складені. У конструкторах фільтрів і запитів умови вводять у рядок умов. Умови, які стосуються різних полів і мають сполучник (логічну операцію) "і", записують в одному рядку конструктора умов. Умови, які стосуються одного поля і мають сполучник "або", розташовують одну під одною.

Запит — це засіб відшукання записів, перетворення таблиць і створення на їхній основі нових таблиць. На відміну від фільтра запит є структурним елементом бази даних, що має назву, яка поміщається на закладку Запити головного вікна БД.

Розрізняють декілька типів запитів. Найпростішим є звичайний запит (інша назва запит на вибірку*),* який відображає на екрані вибрані з БД записи. Ці запити не змінюють таблиці БД.

Для створення нової таблиці, що міститиме вибрані записи, внесення змін у таблиці (доповнення, оновлення, вилучення чи архівування записів, створення обчислювального поля тощо) використовують запити на перетворення (на внесення змін). Є ще типи запитів: перехресний, результат роботи якого нагадує зведену електронну таблицю; на виявлення записів, що повторюються; на виявлення записів, що не мають підпорядкованих записів у деякій іншій таблиці.

#### **6.3.** Хід роботи

1. Завантажити додаток Access, відкрити власну папку та завантажити файл "Тур до Сіднея".

2. Відкрити таблицю «Вартість екскурсій». Відшукати записи, назва виду яких починається з букви «О».

Для цього потрібно клацнути мишею в полі «Вид екскурсії», вибрати меню Правка ⇒ Найти. В полі «Образец» ввести «О\*» (букву «О» набирайте українською мовою, зірочка означає сукупність будь-яких знаків). Значення інших полів: «Поиск в » – Вид екскурсії, «Совпадение» – Поля целиком, «Просмотр» – Все. Натискаючи кнопку «Найти далее», переглянути відповідні записи. Закрити таблицю «Вартість екскурсій».

3. Відкрити таблицю «Вартість путівок». Вивести на екран (відфільтрувати) записи про п'яти-зіркові готелі.

Для цього у потрібному полі треба виділити мишею цифру «5» і натиснути на панелі

інструментів кнопку Фільтр за вибраним  $\mathscr{F}$ . Переглянути дані. Відмінити фільтр, натиснувши піктограму  $\mathbb{Y}$ .

4. Вивести на екран інформацію про путівки на 8 днів, ціна для групи з 2-3 чоловік яких не більша за 1000.

Для цього потрібно вибрати меню Записи  $\Rightarrow$  Фильтр  $\Rightarrow$  Расширенный фильтр. У вікні «...Фильтр1...» активізувати табличку «Вартість путівок». Двічі клацнути на полі «Кількість днів» і на полі «Ціна групи (2-3 ч)». Задати в рядку «Условие отбора» умови: для поля «Кількість днів» – «=8», для поля «Ціна групи (2-3 ч)» – «<1000». (Перемістіть вікно

побудувача фільтрів вниз екран так, щоб було видно таблицю.) Натиснут піктограму

Применение фильтра . Закрити таблицю без збереження.

5. Створити запит "Ціна путівки та екскурсії". Для цього у головному вікні бази даних вибрати закладку "Запросы", натиснути кнопку "Создать"  $\Rightarrow$  "Конструктор"  $\Rightarrow$  "ОК".

У вікні "Добавление таблицы" додати відповідною кнопкою «Добавить» таблиці "Вартість путівок" і "Вартість екскурсій" (або двічі клацнути по їх назві). Закрити вікно "Добавление таблицы".

Встановити курсор на поле "Готель" таблиці "Вартість путівок" і, утримуючи ліву кнопку миші, перетягнути його на перше поле бланка запиту. Аналогічним чином послідовно перетягнути поле "Кількість днів" таблиці "Вартість путівок" і поле "Вид екскурсії" таблиці "Вартість екскурсій".

Встановити курсор на чергове поле і через контекстне меню виконати команду "Построить". У вікні "Построитель выражений" створити формулу розрахунку ціни для групи, яка складається із 2-3 чоловік. Для цього необхідно у вікно побудувача ввести з клавіатури заголовок розрахункового поля

"Ціна\_ гр 2-3 ч:". Далі курсором миші у лівому вікні побудувача виразів двічі клацнути папку "Таблицы". Відкрити папку "Вартість путівок". Вибрати курсором показник "Ціна (група 2-3 ч)" і двічі клацнути. Виділити курсором текст <<Выражение>> і вилучити клавішею "Del". Встановити курсор на кінець формули і ввести оператор " + ". У лівому вікні побудувача виразів двічі клацнути папку "Вартість екскурсій". Вибрати курсором показник "Ціна (група 2-3 ч)" і двічі клацнути. Натиснути кнопку "ОК". В результаті побудована формула буде мати вигляд:

Ціна\_гр 2-3 ч: [Вартість путівок]![Ціна (група 2-3 ч)] + [Вартість екскурсій]![Ціна (група  $2-3$  ч)]

Аналогічним чином побудувати в чергових полях бланку запиту формули розрахунку

інших показників.

У результаті формула розрахунку ціни для групи, яка складається із 4-5 чоловік, буде мати вигляд: Ціна гр 4-5 ч: [Вартість путівок]![Ціна (група 4-5 ч)] + [Вартість

### екскурсій]![Ціна (група 4-5 ч)]

Формула розрахунку ціни для групи, яка складається із 6-9 чоловік, буде мати вигляд: Ціна\_гр 6-9 ч: [Вартість путівок]![Ціна (група 6-9 ч)] + [Вартість екскурсії]![Ціна (група

6-9 ч)]

Формула розрахунку ціни для групи, яка складається із 10 - 15 чоловік, буде мати вигляд:

Ціна\_гр 10-15ч: [Вартість путівок]![Ціна (група 10-15 ч)] + [Вартість екскурсій]![(Ціна (група 10-15ч)]

Формула розрахунку ціни для групи, яка складається із 16 - 20 чоловік, буде мати вигляд:

Ціна\_гр 16-20ч: [Вартість путівок]![Ціна (група 16-20ч)] + [Вартість екскурсій]![Ціна (група 16-20 ч)]

Закрити запит. Задати ім'я запиту "Ціна путівки та екскурсії" та натиснути кнопку "ОК". Відкрити створений запит кнопкою "Відкрити" та переглянути його. Закрити запит.

6. Створити діалогову електронну форму "Ціна путівки та екскурсії".

Для побудови форми потрібно активізувати закладку "Форми" та натиснути кнопку "Створити". Вибрати режим "Автоформа: у стовпчик", а у списку - джерело даних запит "Ціна путівки та екскурсії". Натиснути кнопку "ОК". Зберегти форму з ім'ям "Ціна путівки та екскурсії". Відкрити форму в режимі конструктора кнопкою "Конструктор". Створити навколо лівих частин полів втиснуті рамки, а текст розмістити по центру. Для цього потрібно виділити курсором миші ліву частину поля "Готель" і натиснути піктограми "Утопленное оформление" **[10]** та "По центру" **. Передати формат лівої частини поля** "Готель" на ліві частини інших полів. Щоб виконати цю дію, необхідно залишити курсор на лівій частині

поля "Готель", двічі клацнути на піктограмі "Формат по образцу" Панелі інструментів "Конструктор форм", послідовно курсором миші клацнути на ліві частині інших полів. Клацнути на кнопку "Формат по образцу " , щоб відмінити поточну дію.

Закрити діалогове вікно "Форма" та зберегти форму "Ціна путівки та екскурсії". Відкрити та переглянути створену форму.

7. Створити простіші запити за допомогою команди "Фільтр" для перегляду необхідної інформації.

Для створення простіших запитів потрібно відкрити таблицю «Вартість путівок». Вибрати меню Записи ⇒ Фильтр ⇒ Изменение фильтра . Клацнути на визначеному полі (наприклад, "Готель") і вибрати будь-який готель у спливаючому меню (наприклад, "Swiss-Grand 4\*"). Через контекстне меню виконати команду "Применить фильтр". В результаті буде відфільтрований запис за визначеним полем. Закрити таблицю без збереження.

Відкрити таблицю "Вартість екскурсій". Вибрати меню Записи  $\Rightarrow$  Фильтр  $\Rightarrow$  Изменение фильтра. Клацнути на визначеному полі, (наприклад, "Вид екскурсії") і вибрати будь-яку екскурсію у спливаючому меню, наприклад Канберра (12 годин) . Через контекстне меню виконати команду "Применить фильтр". В результаті буде відфільтрований запис за визначеним полем. Закрити таблицю без збереження.

Відкрити запит "Ціна путівки та екскурсії". Відфільтрувати ті записи, кількість днів для яких дорівнює 11. Для цього треба виділити мишею «11» у відповідному полі і через контекстне меню виюрати «Фильтр по выделенному». Переглянути відфільтровані записи. Закрити запит без збереження.

Відкрити форму "Ціна путівки та екскурсії ". Клацнути курсором миші на полі (наприклад, "Ціна гр 2-3 ч"). Через контекстне меню у вікні "Фильтр для:" клацнути курсором і ввести вираз "<1000" і натиснути клавішу Enter. При цьому будуть відфільтровані записи, де загальна ціна путівки та екскурсії буде менше 1000. Через контекстне меню виконати команду "Удалить фильтр" і повторити запит Для виразу "> 1700". Переглянути відфільтровані записи. Закрити форму.

8. Встановити пароль для своєї бази даних – власне прізвище (якщо пароль ще не встановлений). Для цього потрібно закрити базу даних "Тур до Сіднею". Тоді виконати наступні дії:

Файл ⇒ Открыть ⇒ Один раз клацнути на назві файлу ⇒ На кнопці Открыть вибрати Монопольно ⇒ Далі стандартно відкрити базу даних ⇒ меню Сервис ⇒ Защита ⇒ Задать пароль базы данных ⇒ Ввести пароль із підтвердженням (Обов'язково запам'ятати пароль!).

9.Закрити базу даних "Тур до Сіднею" та закінчити роботу з СУБД Access.

#### **6.4** Контрольні запитання

- 1. Як швидко знайти потрібний запис в базі даних?
- 2. Яке призначення фільтрів?
- 3. Для чого призначена команда «Применить фильтр»?
- 4. Для чого призначений розширений фільтр?
- 5. Яка різниця між використанням фільтру і запиту?
- 6. Як створити запит?
- 7. Які є типи запитів?
- 8. Як задати умову виведення поля в запиті?
- 9. Як додати нову таблицю у вікно побудувача запитів?
- 10. Як у конструкторах фільтрів і запитів побудувати умову зі сполучником «і»/»або»?

## ЛАБОРАТОРНА РОБОТА №**7**  Створення та модифікація запитів на вибірку**.**

**7.1** Мета**:** Ознайомитися із різними типами умов на вибірку даних. Набути практичних навичок при

конструюванні запитів на вибірку та їх модифікації.

### **7.2** Теоретичні відомості**.**

Запит — це засіб відшукання записів, перетворення таблиць і створення на їхній основі нових таблиць. На відміну від фільтра запит є структурним елементом бази даних, що має назву, яка поміщається на закладку Запити головного вікна БД.

Розрізняють декілька типів запитів. Найпростішим є звичайний запит (інша назва запит на вибірку*),* який відображає на екрані вибрані з БД записи. Ці запити не змінюють таблиці БД.

Для створення нової таблиці, що міститиме вибрані записи, внесення змін у таблиці (доповнення, оновлення, вилучення чи архівування записів, створення обчислювального поля тощо) використовують запити на перетворення (на внесення змін, на виконання дії з таблицею, action queries).

Запит створюють вручну в режимі конструктора або за допомогою майстра запиту на базі деякої таблиці чи декількох таблиць, яку/які додають до запиту.

Щоб створити запит вручну, треба виконати таку послідовність команд, стартуючи з головного вікна бази даних:

Вікно БД ⇒ Запити ⇒ Створити ⇒ Конструктор ⇒ ОК ⇒ Додають таблиці ⇒ Закривають вікно Додати таблицю.

Отримують вікно (бланк) конструктора запитів, яке потрібно буде заповнити. Конструювання запиту складається з декількох етапів.

1. Рядок Поле міститиме назви полів, які користувач хоче відобразити у запиті. Щоб заповнити цей рядок, у вікні таблиці Оцінки вибирають усі чи потрібні поля і перетягують їх у рядок Поле на бланку. Інший спосіб: рядок Поле заповнюють, клацнувшу у ньому і вибравши назву кожного поля з запропонованого списку

2. Задають, якщо потрібно, режим упорядкування записів (методом вибору режиму зі списку) і режим відображення полів на екрані.

3. Вводять умови пошуку в рядок умов.

4. Щоб запустити запит на виконання, виконують команди Запит *<=>* Запуск чи натискають на кнопку запуску, на якій на рисовано знак оклику (!).

5. Для редагування запиту треба повернутися в режим конструктора.

6. У разі потреби змінюють тип запиту командою з меню Запит *<=>* Вибирають потрібний тип з запропонованого списку.

7. Коли запит готовий, закривають конструктор зі збереженням запиту з деякою назвою у файлі БД.

#### **7.3.** Хід роботи

1. Завантажте додаток Access, відкрийте власну папку та завантажте файл бази даних з назвою своєї групи.

2. Створіть запит ВласнеПрізвище 1 на вибірку записів про студентів, які мають оцінку 10 з інформатики. На екран повинні виводитися тільки поля «Номер», «Прізвище», «Інформатика».

Для цього в головному вікні бази даних виберіть об'єкт з "Запросы", натиснути кнопку "Создать" ⇒ "Конструктор" ⇒ "ОК" ⇒ Додайте таблицю «Оцінки», двічі клацнувши на її назві ⇒ закрийте вікно «Добавление таблицы». На бланк звіту перетягніть поля «Номер», «Прізвище», «Інформатика». Для поля «Інформатика» в рядку Условие отбора задайте умову :  $=$ 10 (або просто 10). Не закриваючи конструктор запитів, перегляньте створений запит в режимі таблиці. Якщо студентів з такою оцінкою немає, то в конструкторі запитів поміняйте оцінку на таку, яка є у вашій таблиці. Закрийте запит, зберігши його. Перегляньте створений запит.

3. Створіть запит ВласнеПрізвище\_2 на вибірку записів про тих студентів, які мають з інформатики, математики, української мови оцінки, вищі або рівні 9 балів. На екран повинні виводитися тільки всі поля таблиці «Оцінки».

Для цього в головному вікні бази даних виберіть об'єкт з "Запросы", натисніть кнопку "Создать" ⇒ "Конструктор" ⇒ "ОК" ⇒ Додайте таблицю «Оцінки», двічі клацнувши на її назві ⇒ закрийте вікно «Добавление таблицы». На бланк звіту перетягніть назви всіх полів (можна двічі клацати мишкою по назві кожного поля, а можна, утримуючи клавішу [Shift] клацнути на першому полі , потім на останньому і, відпустивши [Shift], перетягнути курсором миші ці назви на чистий бланк запиту).

Для полів «Українська мова», «Математика», «Інформатика» в рядку Условие отбора задайте умову >=9. Перегляньте щойно створений запит в режимі таблиці, не закриваючи його. Якщо студентів з такими оцінками немає або їх менше 5, то закрийте запит, зберігши його і в таблиці «Оцінки» додайте інформацію про 5 студентів – відмінників. Відкрийте запит ВласнеПрізвище 2 і переконайтеся, що в ньому появилися дані про щойно введених студентів.

4. Модифікуйте запит ВласнеПрізвище\_2, щоб умова на вибірку для полів «Математика», «Інформатика» була задана за допомогою сполучника «або» (умова на оцінку >=9 по 10-бальній шкалі еквівалентна умові «=9 або = 10».

Для цього задайте в рядку *Условие отбора* умову 9 Or 10 для відповідних полів.

Примітка*.* Для побудови умови можна скористатися контекстним меню Построить, клацнувши у комірці, де потрібно задавати умову – запуститься Построитель выражений*,* у вікні якого і вводиться умова, потім натисніть Закрыть.

5. Створіть запит ВласнеПрізвище\_3, щоб вибрати тих студентів, які вчаться на 9 або на 10.

Для цього в головному вікні бази даних виберіть об'єкт з "Запросы", натисніть кнопку "Создать" ⇒ "Конструктор" ⇒ "ОК" ⇒ Додайте таблицю «Оцінки», двічі клацнувши на її назві ⇒ закрийте вікно «Добавление таблицы». На бланк звіту перетягніть назви всіх полів. Для полів з оцінками в рядку Условие отбора задайте 9, а в рядку Или *–* 10. Закрийте запит, зберігши його. Перегляньте щойно створений запит. Якщо таких студентів немає, то у таблицю «Оцінки» додайте відомості про трьох таких студентів і ще раз перегляньте запит ВласнеПрізвище\_3.

6. Модифікуйте запит ВласнеПрізвище\_3 так, щоб виводився список тих студентів, які вчаться на 3 або 4. Не закриваючи запит, перегляньте його. Зверніть увагу, чи є у вашій групі такі студенти і закрийте запит БЕЗ збереження.

7. Створіть запит ВласнеПрізвище\_4 для шукання записів про студентів, які мають деяку, задану параметром, оцінку з інформатики. Значення параметру користувач буде вводити в окремому ділоговому вікні після запуску запиту.

Створіть простий запит на вибірку на основі всіх полів таблиці «Оцінки» (див. наприклад, пункт 3) (жодних умов поки що не задавайте!). Для поля «Інформатика» в рядку Условие отбора задайте у квадратних дужках такий текст: [Введіть оцінку з інформатики]. Закрийте запит, зберігши його.

Запустіть запит двічі, щоб переглянути, хто із студентів має з інформатики 10, а хто – 4. Якщо студентів з оцінкою 4 немає, то перегляньте список студентів з довільною оцінкою на ваш вибір.

8. Модифікуйте запит ВласнеПрізвище\_4 на випадок двох параметрів для полів «Інформатика» і «Математика». Перегляньте запит в режимі таблиці, не закриваючи його. Закрийте запит, зберігши його.

9. Створіть запит ВласнеПрізвище\_5 на основі таблиць «Оцінки» та «Сесія». З таблиці «Оцінки» виберіть всі поля, а з таблиці «Сесія» тільки поле «Оцінка». Виведіть список тільки тих студентів, які вчаться тільки на відмінно.

Зауваження*.* Для того, щоб з обох таблиць виводилися відповідні дані для кожного студента, встановіть зв'язок між таблицями «Оцінки» та «Сесія» у вікні конструктора запитів: перетягніть мишею поле «Прізвище» з таблиці «Оцінки» до поля «Студент» таблиці «Сесія».

Для всіх полів з оцінками задайте умову, аналогічно, як в пункті 3. Закрийте запит, зберігши його. Перегляньте щойно створений запит. Якщо таких студентів немає, то додайте потрібну інформацію в таблиці (або змініть уже задану) і ще раз перегляньте запит.

10. Доповніть структуру таблиці «Студенти» полем «День народження» типу Дата*/*Время (формат поля – Краткий формат даты). Заповніть це поле в режимі таблиці для всіх студентів (Роки народження введіть 1984, 1985, 1986, 1987). Закрийте таблицю.

11. Сконструюйте запит ВласнеПрізвище\_6 для вияснення, хто із студентів може бути скерований на стажування за кордоном, якщо умова стажування така: оцінки 8-9-10 з усіх предметів і з сесії, а дата народження – між 01.01.85 і 31.12.86 включно.

Створіть запит в режимі конструктора: додайте таблиці «Оцінки», «Сесія», «Студенти». Перенесіть на бланк всі з таблиці «Оцінки», поле «Оцінка» з таблиці «Сесія» і поле «День народження» з таблиці «Студенти». Для полів з оцінками задайте умову >=8 And <11 за допомогою побудувача виразів (слово «Выражение», якщо воно появляється, потрібно витирати). Для поля «День народження» аналогічно задайте умову, тільки замість чисел вкажіть дати. Закрийте запит, зберігши його. Перегляньте щойно створений запит. Якщо студентів для стажування немає, то змініть дані таблиць «Оцінки» та «Сесія» так, щоб таких студентів було принаймні троє. Перегляньте список цих студентів за допомогою запиту ВласнеПрізвище 6. В режимі конструктора зніміть виведення на екран всх полів, крім полів «Прізвище» та «Ім'я». Перегляньте запит в режимі таблиці. Закрийте запит, зберігши його.

12. Закрийте базу даних "Власна група" та закінчіть роботу з СКБД Access.

#### **7.4** Контрольні запитання

- 11. Що таке запит?
- 12. Що э структурним елементом бази даних: запит чи фільтр?
- 13. Які є типи запитів?
- 14. Як можна створити запит?
- 15. Які є способи створення запитів?
- 16. Як додати нову таблицю у вікно конструктора запитів?
- 17. Як модифікувати запит?
- 18. Чи можна за допомогою запиту створити нову таблицю?
- 19. Що таке запит з параметром?
- 20. Що таке запит на оновлення?
- 21. Умова >=0 є простою чи складеною? Наведіть приклад складеної умови.
- 22. Умова >0 And <10 є простою чи складеною? Наведіть приклад простої умови.

### ЛАБОРАТОРНА РОБОТА №**8**

#### Формування запитів різних типів**.**

**8.1** Мета**:** Ознайомитися із різними типами запитів на перетворення. Набути практичних навичок

при конструюванні запитів на створення таблиць та освоїти побудову формул

для

обчислювальних полів .

### **8.2** Теоретичні відомості**.**

Запит — це засіб відшукання записів, перетворення таблиць і створення на їхній основі нових таблиць.

Розрізняють декілька типів запитів. Найпростішим є звичайний запит (інша назва запит на вибірку*),* який відображає на екрані вибрані з БД записи. Ці запити не змінюють таблиці БД.

Для створення нової таблиці, що міститиме вибрані записи, внесення змін у таблиці (доповнення, оновлення, вилучення чи архівування записів, створення обчислювального поля тощо) використовують запити на перетворення (на внесення змін, на виконання дії з таблицею, action queries).

При побудові запитів між таблицями, доданими у вікно конструктора запитів, можна встановлювати зв'язки аналогічним чином, як і у вікні Схема данных для всієї бази даних. Однак зв'язки, створені у запиті є тимчасовими і діють тільки під час виконання запиту. При додаванні таблиць в конструкторі запитів зразу відображаються постійні зв*'*язки між таблицями ( створені у вікні Схема данных*)*. Зв'язки із запиту можна видалити, однак вони залишаться в схемі даних. Відсутність постійних зв'язків у запиті відобразиться тільки під час дії запиту.

Для побудови обчислювальних полів (у запитах, формах, звітах, тощо) дуже зручно користуватися побудувачем виразів . Для його виклику потрібно у вибраному полі клацнути правою кнопкою миші і з контекстного меню вибрати пункт Построитель выражений. В верхній частині вікна Побудувача виразів розташоване вікно, призначене для відображення самого виразу. В нижній частині розташовані три списки. В лівій частині міститься список об'єктів поточної бази даних (таблиці, запити, форми ,...), а також вбудовані конструкції Access (напр., вбудовані функції, константи). Середній список містить елементи вибраного об'єкта (напр., для таблиці чи запиту це буде список полів). Справа знаходиться список властивостей або функції вибраного елемента. Щоб вибрати потрібні елементи із списків (тобто вставити їх у формулу в поточну позицію курсора), потрібно двічі клацнути на їх назві мишею. Після створення необхідної формули, потрібно натиснути Ок для завершення роботи побудувача виразів.

Наведемо деякі функції, які застосовуються в даній роботі:

Функції*,* призначені для роботи з датами*:* 

Date() – повертає поточне значення системної дати.

Now() – повертає поточне значення системної дати і часу.

Day(Дата) – повертає значення дня для дати, вказаної у дужках.

Month(Дата) – повертає значення місяця для дати, вказаної у дужках.

Year(Дата) – повертає значення року для дати, вказаної у дужках.

Функція керування *(*управления*):* 

IIF(Умова, Значення1, Значення2) –повертає значення1, якщо Умова істинна (вірна) і Значення2 –в протилежному випадку.

#### **8.3.** Хід роботи

1. Завантажте додаток Access, відкрийте власну папку та завантажте файл бази даних з назвою своєї групи.

2. Створіть запит Іменинники місяця на створення нової таблиці «Іменинники», куди треба з таблиці «Студенти» скопіювати прізвище та ім'я студентів, у яких в поточному місяці день народження. В таблиці «Іменинники» записи посортувати в алфавітному порядку прізвищ.

Для цього в головному вікні бази даних виберіть об'єкт з "Запросы", натиснути кнопку "Создать" ⇒ "Конструктор" ⇒ "ОК" ⇒ Додайте таблицю «Студенти»⇒ закрийте вікно «Добавление таблицы». За допомогою меню Запрос задайте тип запиту Создание таблицы*,* у вікні Создание таблицы задайте назву нової таблиці «Іменинники місяця» (нову таблицю свторювати в поточній базі даних) ⇒ Ок. На бланк звіту перетягніть поля «Прізвище», «Ім'я». Станьте на перший рядок наступного поля бланку і через контекстне меню викличте побудувач виразів – Построитель выражений  $\Rightarrow$  3 першого вікна виберіть Функции (двічі клацніть на назві) ⇒ Встроенные функции ⇒ В наступному вікні виберіть тип функцій *–*  Дата*/*Время ⇒ В третьому вікні виберіть функцію Month. В основному вікні побудувача появиться вираз – Month («number») ⇒ Зітріть слово «number» ⇒ В дужках задайте назву потрібного поля: У першому вікні виберіть Таблицы⇒ Студенти⇒ В другому вікні виберіть поле День народження*.* При цьому у вікні появиться вираз Month ( [Студенти]![День народження] ), який обчислює місяць вказаної дати. В рядку Условие отбора задайте вираз Month(Now()) за допомогою побудувача виразів і вбудованих функцій дати (даний вираз обчислює місяць поточної дати). Зніміть виведення на екран даного поля (зняти «галочку» в рядку Вывод на экран*).* Для поля «Прізвище» задайте тип сортування: Сортировка *–* по возрастанию*.* 

Закрийте запит, зберігши його. Запустіть запит на виконання. Переконайтеся, що у вашій базі даних появилася нова таблиця «Іменинники місяця». У даній таблиці повинно бути не менше п'яти чоловік. Якщо потрібно, додайте у таблицю «Студенти» відповідні записи.

3. Створіть запит Запит\_рейтинг на створення таблиці «Рейтинг», куди занесіть прізвище, ім'я студентів та його рейтинг – сумарну кількість балів з математики, інформатики, української мови, сесії.

Для цього за допомогою конструктора створіть запит на основі таблиць «Оцінки», «Сесія» та «Студенти». Зауважте, що при цьому відобразилися зв'язки між таблицями, які вже задані в базі даних (постійні зв'язки).

Оскільки в таблицях «Оцінки» та «Сесія» прізвище студентів підставлялося з таблиці «Студенти», то на бланк запиту перетягніть поля «Прізвище», «Ім'я» з таблиці «Студенти».

В наступне поле за допомогою побудувача виразів введіть наступний вираз:

Рейтинг: Оцінки![Українська мова]+ [Оцінки]![Математика] + [Оцінки]![Інформатика] + [Сесія]![Оцінка]

Для поля «Прізвище» задайте сортування в алфавітному порядку.

Задайте тип запиту на створення– Запрос  $\Rightarrow$  Создание таблицы  $\Rightarrow$  Назва нової таблиці поточної бази даних – «Рейтинг».

Закрийте запит, зберігши його. Запустіть запит на виконання. Переконайтеся, що в базі даних появилася нова таблиця «Рейтинг». Дана таблиця повинна містити записи не менше, ніж про 8 студентів (якщо потрібно, доповніть таблиці «Оцінки» та «Сесія»).

4. Модифікуйте запит Запит рейтинг так, щоб в таблиці «Рейтинг» записи сортувалися по спаданню значення рейтингу.

Задайте в конструкторі запиту Запит\_рейтинг сортування По убыванию поля «Рейтинг», а сортування по прізвищу відмініть (удаліть відповідну умову). Закрийте запит, зберігши його. Запустіть запит на виконання, перегляньте щойно створену таблицю «Рейтинг».

5. Створіть запит Запит\_Боржники, який створює таблицю «Боржники», в яку вносить відомості про тих студентів, які мають оцінку, меншу за 5 з усіх трьох предметів та з сесії.

Створіть запит Запит\_Боржники на основі трьох таблиць «Оцінки», «Сесія» та «Студенти». На бланк звіту перетягніть такі поля: «Прізвище», «Ім'я» з таблиці «Студенти»; «Українська мова», «Математика», «Інформатика» з таблиці «Оцінки»; «Оцінка» з таблиці «Сесія». Для всіх полів з оцінками в різних рядках (рядок или і нижче) задайте умову <5.

Задайте тип запиту на створення– Запрос  $\Rightarrow$  Создание таблицы  $\Rightarrow$  Назва нової таблиці поточної бази даних – «Боржники».

Закрийте запит, зберігши його. Запустіть щойно створений запит на виконання. Переконайтеся, чи є серед студентів боржники, якщо немає – додайте необхідні записи так, щоб було 3 боржники.

6. Створіть запит на створення таблиці «Стипендія»: Таблиця повинна містити прізвище та ім'я студента і нараховану стипендію. Стипендія нараховується так: в кого рейтинг білиший за 20, то – 100 гривень, менший за 20 – 50 гривень.

Створіть запит на створення таблиці «Стипендія» поточної бази даних на основі таблиць «Рейтинг».

Перенесіть на бланк запиту поля «Прізвище», «Ім'я» та «Рейтинг». Для поля «Рейтинг» зніміть виведення на екран. У наступному полі запиту за допомогою побудувача виразів введіть вираз для створення поля «Нараховано (грн)» таблиці «Стипендія»:

Нараховано(грн): IIf(Рейтинг!Рейтинг>20;100;50)

7. Створіть таблицю «Проживання в гуртожитку» з такими полями:

Номер – счетчик (ключове); Прізвище – поле підстановки (прізвища вводити з таблиці «Студенти»); Ім'я – поле підстановки (імена вводити з таблиці «Студенти»); Номер гуртожитку – поле підстановки значень 1, 2, 3 *(*за допомогою майстра підстановок – Будет введен фиксированній набор значений*).* Задайте властивість поля «Номер гуртожитку» – Огрничиться списком *–* Да.

Заповніть таблицю 5 записами (введіть таких студентів, інформація про яких є в таблиці «Рейтинг»).

Встановіть у вікні схеми даних зв'язок «один-до-багатьох» між полями «Номер» (таблиці «Студенти») та «Прізвище» (таблиці «Проживання в гуртожитку»).

9. Створіть запит Запит\_гуртож на створення таблиці «Оплата за гуртожиток», в яку занесіть прізвище та ім'я тих студентів, які проживають в гуртожитку, номер

гуртожитка та обчислювальне поле «Оплата за гуртожток» (Ціна за проживання в гуртожитку №1 – 10 грн, в №2 – 12 грн; в №3 – 13грн).

Для цьогостворіть потрібний запит на основі таблиць «Студенти» та «Проживання в гуртожитку». На бланк звіту перенесіть поля «Прізвище», «Ім'я» з таблиці «Студенти», поле «Гуртожиток» з таблиці «Проживання в гуртожитку» та створіть обчислювальне поле за наступною формулою:

Оплата за гуртожиток*: IIf([*Проживання в

гуртожитку*]!*Гуртожиток*=1;10;IIf([*Проживання в

гуртожитку*]!*Гуртожиток*=2;12;IIf([*Проживання в гуртожитку*]!*Гуртожиток*=3;13;0)))*  Закрийте запит із збереженням, запустіть його на виконання. Перегляньте таблицю

«Оплата за гуртожиток».

9. Закрийте базу даних "Власна група" та закінчіть роботу з СКБД Access.

### **8.4** Контрольні запитання

23. Що таке запит?

- 24. Що є структурним елементом бази даних: запит чи фільтр?
- 25. Які є типи запитів?
- 26. Як можна створити запит на створення таблиці?
- 27. Як викликати побудувач виразів?
- 28. Як вставити поле деякої таблиці у формулу в побудувачі виразів?
- 29. Чи можна за допомогою запиту створити нову таблицю?
- 30. Опишіть дію вбудованої функції Date.

31. Опишіть дію вбудованої функції Day.

32. Опишіть дію вбудованої функції Month.

- 33. Опишіть дію вбудованої функції Year.
- 34. Опишіть дію вбудованої функції IIf.

35. Умова A<=10 є простою чи складеною? Наведіть приклад складеної умови.

36. Умова >0 And <10 є простою чи складеною? Наведіть приклад простої умови.

## ЛАБОРАТОРНА РОБОТА №**9-10**  Створення бази даних **«**Працівники турфірми**»**

**9.1** Мета**:** Ознайомитися із створенням звітів. Набути практичних навичок при розробці цілісної бази даних, включаючи таблиці, запити, форми та звіти.

### **9.2** Теоретичні відомості**.**

.

Дві або більше таблиці, які мають поля з однотипними даними, між якими встановлено зв'язок, називаються реляційними*.* Такі зв'язки встановлюються під час створення підпорядкованої форми чи запиту на відшукання записів без підпорядкованих. Реляційні зв'язки дають змогу звести до мінімуму дублювання одних і тих же даних (полів) у різних таблицях.

Для реляційного зв'язку зазвичай використовують поле таблиці, значення в якому не повторюються, наприклад, поле типу лічильник, числове поле з персональними номерами співробітників тощо (поле з прізвищами не підходить, бо в БД можуть бути однофамільці). У конструкторі таблиці такому полю присвоюють ключ (командою з головного меню Редагувати => Ключове поле або командою з контекстного меню поля). Відповідне поле другої таблиці може бути не ключовим — воно має назву поля зовнішнього ключа*.*

Реляційними є також форми, запити і звіти, побудовані по кількох реляційних таблицях. Для створення реляційних запитів, звітів і форм спочатку відкривають їхні конструктори, у вікно конструктора додають таблиці і формують зв'язки, якщо вони не були задані раніше.

Розглянемо принципи створення звітів. Звіти призначені для оформлення потрібних даних з БД згідно з вимогами стандартів чи замовника і виведення їх на папір.

Є такі засоби створення звітів: 1) конструктор (не для початківців); 2) майстер звітів*;*  3) автозвіти*.*

Як і у випадку форм оптимальним є комбінований спосіб: звіт створюють за допомогою майстра звіту, а пізніше дооформлюють вручну за допомогою конструктора.

Звіт складається з декількох частин (елементів, не всі вони є обов'язковими), які створює конструктор, а саме:

- ♦ заголовок звіту;
- ♦ верхній колонтитул (повторюється на усіх сторінках);
- ♦ заголовок групи (якщо записи групуються);
- ♦ область даних;
- ♦ нижній колонтитул (повторюється на усіх сторінках);
- ♦ примітки.

За допомогою елементів керування у звіт можна додавати рисунки, діаграми, інші об'єкти. У колонтитулі можна помістити будь-яку обчислювальну функцію бази даних, наприклад, для вставляння дат, номерів сторінок тощо. Дані редагувати у звіті не можна*.*

#### **9.3.** Хід роботи

1. Завантажте додаток Access, у власній папці створіть новий файл бази даних з назвою «Працівники турфірми».

2. Створіть таблицю "Оклади" з такими полями: Посада – текстовий (ключове поле), Оклад – числовий*.* Заповніть таблицю наступними записами:

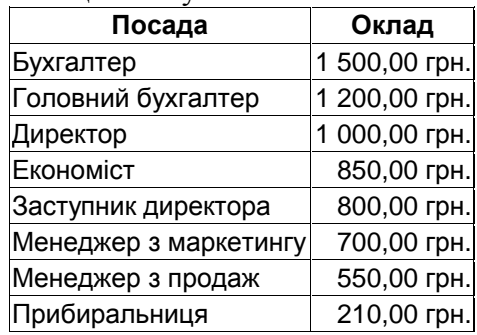

3. Створіть таблицю «Дооплати» із полями: Стаж – числовий (ключове поле); Доплата – числовий*.*

Заповніть таблицю записами:

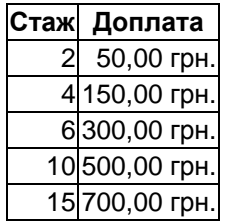

4. Створіть таблицю «Підрозділи» з одним полем «Підрозділ», заповніть таблицю даними:

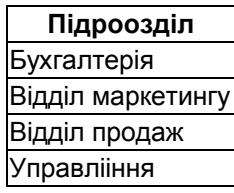

5. Створіть таблицю «Структура» з такими полями:

П І Б – текстовий (ключове поле); поля підстановок «Посада», «Стаж», «Підрозділ». При створенні поля «Посада» встановіть закладку Подстановка та виберіть із полів зі списками послідовно: Тип элемента управления - Поле со списком, Тип источника строк - Таблица или запрос, Источник строк - Оклади.

Аналогічним чином задайте властивості полів «Доплата» та «Підрозділ».

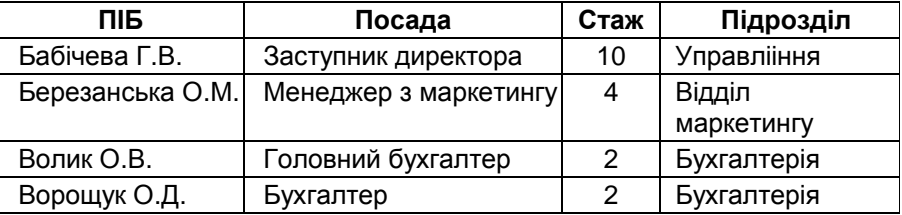

Заповніть таблицю «Структура» даними:

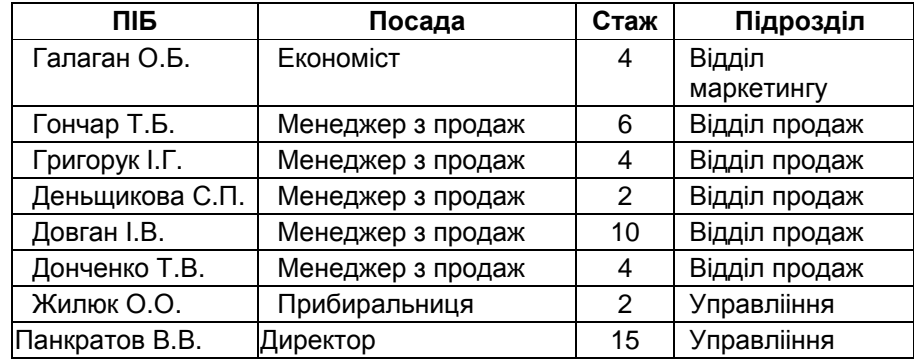

6. Встановіть зв'язки «один-до-багатьох» між таблицями.

Для цього потрібно виконати команди головного меню Сервис / Схема данных. У діалогове вікно "Добавление таблицы" за допомогою відповідної кнопки додати всі таблиці. Закрити діалогове вікно.

На бланку Схема данных таблиці оптимально розмістити. Встановити курсор на поле «Посада» таблиці «Оклади» і, утримуючи ліву кнопку миші, перетягнути його на поле «Посада» таблиці «Структура». При появі діалогового вікна Изменение связей встановити режим Обеспечение целостности данных і натиснути кнопку Создать.

Встановити курсорна поле "Стаж" таблиці "Доплати" і, утримуючи ліву кнопку миші, перетягнути його на поле "Стаж" таблиці "Структура". При появі діалогового вікна Изменение связей встановити режим Обеспечение целостности данных і натиснути кнопку Создать.

Встановити курсор на поле "Підрозділ" таблиці "Підрозділи" і, утримуючи ліву кнопку миші, перетягнути його на поле "Підрозділ" таблиці "Структура". При появі діалогового вікна Изменение связей встановити режим Обеспечение целостности данных і натиснути кнопку Создать.

7. Створіть запит «Зарплата».

Для його побудови спочатку потрібно активізувати закладку "Запити" та натиснути кнопки "Створити", "Конструктор", "ОК".

Із діалогового вікна "Додавання таблиць" додати для створення запиту таблиці "Структура", "Оклади" та "Доплати". Закрити діалогове вікно "Додавання таблиць".

Перетягнути курсором миші поле "ПІБ" із таблиці "Структура" (утримуючи його лівою кнопкою миші) на перше поле запиту, яке формується.

Перетягнути поле "Посада" із таблиці "Структура" на друге поле запиту. Перетягнути поле "Оклад" із таблиці "Оклади" на третє поле запиту , яке формується. Перетягнути поле "Доплата" із таблиці "Доплати" на четверте поле запиту, яке формується. Створити формулу розрахунку премії (50% від окладу) та її округлення до цілого функцією "Int()".Для реалізації даної технології потрібно встановити курсор у чергове поле запиту і через контекстне меню виконати команду "Построить". У вікно побудови виразів ввести з клавіатури "Премія:", функцію округлення і відкриту скобку. Клацнути курсором зліва на папку "Таблиці". Відкрити таблицю "Оклади". Потім клацнути на полі "Оклад" таким чином, щоб воно з'явилося у вікні побудови виразів. Вставити курсором оператор "\*" і ввести з клавіатури 0,5. Натиснути кнопку "ОК". В результаті формула розрахунку премії буде мати вигляд:

Премія: Іnt(Оклади!Оклад\*0,5)

Встановити курсором прапорець виведення розрахункового поля на екран.

Створити формулу підсумку окладу, доплати та премії. Для побудови формули потрібно встановити курсор у чергове поле запиту і через контекстне меню виконати команду "Побудувати". У вікно побудови виразів ввести з клавіатури "Разом:". Клацнути курсором зліва на папку "Таблиці". Відкрити таблицю "Оклади". Потім клацнути на полі "Оклад" таким чином, щоб воно з'явилося у вікні побудови виразів. Виділити курсором «Выражение» і вилучати його. Встановити курсор після поля "Оклад" і вставити оператор "+". Відкрити таблицю "Доплати". Потім клацнути на полі "Доплата" таким чином, щоб воно з'явилося у вікні побудови виразів. Вставити оператор "+" і ввести з клавіатури: [Премія]. Натиснути кнопку "ОК". В результаті формула розрахунку премії буде мати вигляд

Разом: Оклади!Оклад+Доплати!Доплата+[Премія]

Встановити курсором прапорець виведення розрахункового поля на екран.

Створити формулу розрахунку загального податку на прибуток. Для побудови формули потрібно встановити курсор у чергове поле запиту і через контекстне меню виконати команду "Масштаб". У діалогове вікно "Область введення" ввести з клавіатури формулу обчислення податку та округлення функцією "Int() без пробілів:

Податок: Int(IIf([Разом]=0;0;IIf([Разом]<=386,73;0,13\*([Разом] - ([Разом]\*0,02)- ([Разом]\*0,005)-

-([Разом]\*0,02)-([Разом]\*0,005)- ([Разом]\*0,005)-71,1);IIf([Разом]<=541;0,13\*([Разом]- ([Разом]\*0,02)-

-([Разом]\*0,005)- ([Разом]\*0,01)-71,1);0,13\*([Разом]- ([Разом]\*0,02)- ([Разом]\*0,005)-  $([Pa30M]*0,01))))))$ 

Натиснути кнопку "ОК" і встановити режим "Вивід на екран" у полі запиту.

Створити формулу розрахунку показника "До видачі". Для побудови формули потрібно встановити курсор у чергове поле запиту і через контекстне меню виконати команду "Масштаб". У діалогове вікно "Область введення" ввести з клавіатури формулу

До видачі: [Разом]-[Податок].

Натиснути кнопку Ок і встановити режим виведення на екран у полі запиту. Закрити запит.

Для перевірки роботи запиту необхідно встановити курсор на піктограму "Зарплата" та відкрити його кнопкою Открыть.

8. Створіть форму «Структура». для перегляду та редагування записів.

Для цього потрібно активізувати закладку "Форми" та натиснути кнопку "Создать". Вибрати режим "Автоформа: в столбец", источник данных- таблиця "Структура" та натиснути кнопку "ОК". Закрити форму та зберегти її з ім'ям "Структура".

Відкрити форму в режимі конструктора та встановити відсутність деяких елементів форми. Для цього потрібно на панелі інструментів "Конструктор форм" натиснути кнопку "Властивості". У діалоговому вікні "Форма" активізувати закладку "Макет" і встановити за допомогою полів зі списками такі режими: Полосы прокрутки – Отсутствуют, Область выделения - Нет. Закрити діалогове вікно "Форма" та зберегти форму "Структура". Відкрити та переглянути створену форму. Аналогічним чином створити форми "Оклади", "Доплати" та "Підрозділи".

9. Створити форму "Зарплата" з розрахунком додаткових показників.

Для цього потрібно активізувати закладку "Формы" та натиснути кнопку "Создать". Вибрати режим "Автоформа: ленточная", источник данных - запит "Зарплата" та натиснути кнопку "ОК". Закрити форму та зберегти її з ім'ям "Структура". Відкрити форму в режимі конструктора. Курсором миші розмістити поля на бланку форми так, щоб було видно їх зміст. Поля заголовку таблиці відцентрувати. Встановити курсор на поле "Разом" заголовку і змінити його на "Нараховано". Праву частину поля в області даних не змінювати. Створити формули підведення підсумку на стрічковій формі "Зарплата". Для цього спочатку потрібно встановити курсор під межу "Примечание формы" і, утримуючи ліву кнопку миші, розтягнути на 1 см область примітки. Активізувати панель елементів і натиснути кнопку "Поле". Встановити нове поле під стовпчиком існуючого поля "Оклад". У ліву частину поля ввести з клавіатури "Всього:", а в праву частину поля ввести вираз =Sum([]). Клацнути курсором на дане поле і через контекстне меню виконати команду "Копіювати", а потім виконати п'ять разів команду "Вставити". З'являться п'ять нових полів, у яких необхідно вилучити ліві частини з текстом "Всього", а праві частини курсором миші зручно розташувати під іншими стовпчиками існуючих полів на бланку форми. Область "Примітка форми" розтягнеться, тому її необхідно зменшити до 1 см і встановити прийнятні розміри створених полів підсумку результатів.

Вирази =Sum([]) необхідно заповнити відповідними назвами розрахункових полів. Наприклад, перша формула =Sum([Oклад]) підсумку окладів, остаточно створюється такими діями. Спочатку потрібно в області "Область даних" виділити курсором поле "Оклад" і виконати команду "Копіювати", а потім встановити курсор у вираз між символами "[" та "]" і виконати команду "Вставити". Аналогічні дії виконати при остаточному створенні формул для інших підсумкових полів.

В результаті формула підсумку доплати буде мати вигляд = Sum([Доплата]).

Формула підсумку премії буде мати вигляд = Sum([Премія]).

Формула підсумку разом нараховано буде мати вигляд =Sum([Paзом]).

Формула підсумку податку на прибуток буде мати вигляд = Sum([Податок]).

Формула підсумку "До видачі" буде мати вигляд =Sum([До видачі]).

Закрити форму і зберегти її. Відкрити та переглянути роботу форми. Звернути увагу на підведення підсумків. Якщо вигляд форми та підсумків буде незадовільний, тоді можна повторити процедуру її редагування в режимі конструктора.

10. Сформуйте звіт "Зарплата".

Для формування звіту потрібно активізувати закладку "Отчеты", натиснути на кнопку "Создать", вибрати режим "Автоотчет: ленточный" та джерело даних - запит "Зарплата". Натиснути кнопку "ОК".

Закрити звіт. Зберегти його з ім'ям "Зарплата". Відкрити звіт в режимі конструктора кнопкою "Конструктор". Виділити курсором в області "Заголовок отчета" надпис і змінити його на "Відомість заробітної плати працівників турфірми".

Відредагувати курсором миші в області "Верхній колонтитул" розміри полів і оптимально їх розмістити. Встановити для поля "ПІБ" сірий колір кнопкою "Колір заливки / фона", а також оформлення кнопкою *Утопленное оформление*. Встановити шрифт "Times New Roman,  $10$ ". За допомогою кнопки ..Форматпо образцу" передати формат поля ... іншим полям в області "Верхній колонтитул".

У звіті записи доцільно виокремлювати лінією. Щоб реалізувати цю технологію, потрібно активізувати панель елементів, натиснути кнопку "Прямокутник" і курсором миші намалювати рамку навколо полів області "Область даних". Далі виділити цю рамку та натиснути кнопку "Рельефное оформление" на панелі інструментів "Формат (форма / отчет).

Створити формули підведення підсумку у звіті "Зарплата". Для цього спочатку потрібно встановити курсор під межу "Примітка звіту" і, утримуючи ліву кнопку миші, розтягнути на 1 см область примітки. Активізувати панель елементів і натиснути кнопку "Поле". Встановити нове поле під стовпчиком існуючого поля "Оклад". У ліву частину поля ввести з клавіатури "Всього:", а в праву частину поля ввести вираз =Sum([]). Клацнути курсором на дане поле і через контекстне меню виконати команду "Копіювати", а потім виконати п'ять разів команду "Вставити". З'являться п'ять нових полів, у яких необхідно вилучити ліві частини з текстом "Всього", а праві частини курсором миші зручно розташувати під іншими стовпчиками існуючих полів у звіті. Область "Примітка звіту" розтягнеться, тому її необхідно зменшити до 1 см і встановити прийнятні розміри створених полів підсумку результатів.

Вирази =Sum([]) необхідно заповнити відповідними назвами розрахункових полів. Наприклад, перша формула =Sum( Оклад]) підсумку окладів, остаточно створюється наступними діями. Спочатку потрібно в області "Область даних" виділити курсором поле "Оклад" і виконати команду "Копіювати", а потім встановити курсор у вираз між символами "[" та "]" і виконати команду "Вставити". Аналогічні дії виконати при остаточному створенні формул для інших підсумкових полів.

В результаті формула підсумку доплати, буде мати вигляд = Sum([Доплата]). Формула підсумку премії, буде мати вигляд = Sum([Премія)).

Формула підсумку разом нараховано, буде мати вигляд =Sum([Рaзом]).

Формула підсумку податку на прибуток, буде мати вигляд = Sum([Податок]).

Формула підсумку "До видачі", буде мати вигляд = Sum([До видачі]).

Закрити звіт і зберегти його. Відкрити та переглянути роботу звіту. Звернути увагу на підведення підсумків. Якщо вигляд звіту та підсумків буде незадовільний, тоді можна повторити процедуру його редагування в режимі конструктора.

11. Створіть діалогову кнопкову форму для управління базою даних "Працівники турфірми".

Для побудови діалогової кнопкової форми потрібно виконати команди головного меню "Сервис / Служебные программы / Диспетчер кнопочных форм". З'явиться діалогова форма, на якій буде встановлена одна сторінка. Щоб змінити її назву та встановити кнопки необхідно натиснути кнопку "Изменить...". У вікно "Назва кнопочной формы" ввести з клавіатури "Кнопкова форма".

Тепер на сторінку встановлюються елементи управління, тобто кнопки активізації створених об'єктів бази даних. Для цього треба натиснути кнопку "Создать" і сформувати елементи кнопкової форми.

Перша кнопка "Оклади" створюється таким чином. У вікні "Текст" потрібно ввести з клавіатури "Оклади", у вікні "Команда" встановити із списку "Открыть форму для изменения", у вікні "Форма" встановити із списку "Оклади". Натиснути кнопку "ОК". Натиснути знову кнопку "Создать".

Друга кнопка "Доплати" створюється таким чином. У вікні "Текст" потрібно ввести з клавіатури "Доплати", у вікні "Команда" встановити із списку " Открыть форму для изменения ", у вікні "Форма" встановити із списку "Доплати". Натиснути кнопку "ОК". Натиснути знову кнопку "Створити".

Третя кнопка "Підрозділи" створюється таким чином. У вікні "Текст" потрібно ввести з клавіатури "Підрозділи", у вікні "Команда" встановити із списку " Открыть форму для изменения ", у вікні "Форма" встановити із списку "Підрозділи". Натиснути кнопку "ОК". Натиснути знову кнопку "Создать".

Четверта кнопка "Структура" створюється таким чином. У вікні "Текст " потрібно ввести з клавіатури "Структура", у вікні "Команда" встановити із списку " Открыть форму для изменения ", у вікні "Форма" встановити із списку "Структура". Натиснути кнопку "ОК". Натиснути знову кнопку "Создать".

П'ята кнопка "Перегляд нарахованої зарплати" створюється таким чином. У вікні "Текст" потрібно ввести з клавіатури "Перегляд нарахованої зарплати", у вікні "Команда" встановити із списку " Открыть форму для изменения ", у вікні "Форма" встановити із списку "Зарплата". Натиснути кнопку "ОК". Натиснути знову кнопку "Створити".

Шоста кнопка "Друкування звіту" створюється подібним чином. У вікні "Текст" потрібно ввести з клавіатури "Друкування звіту", у вікні "Команда" встановити із списку "Открыть отчет", у вікні "Форма" встановити із списку "Зарплата". Натиснути кнопку "ОК". Натиснути знову кнопку "Создать".

Сьома кнопка "Зміна кнопкової форми" створюється так. У вікні "Текст" потрібно ввести з клавіатури "Зміна кнопкової форми", а у вікні "Команда" встановити із списку "Конструктор приложения". Натиснути кнопку "ОК". Натиснути знову кнопку "Создать".

Восьма кнопка "Вихід" створюється таким чином. У вікні "Текст" ввести з клавіатури "Вихід", а у вікні "Команда" встановити із списку "Выйти из приложения". Натиснути кнопку "ОК".

13. Встановити на діалогову кнопкову форму рисунок.

Для розміщення на формі рисунку потрібно активізувати закладку "Формы", встановити курсор на піктограму "Кнопочная форма" і натиснути кнопку "Конструктор". Активізувати панель елементів, натиснути кнопку "Рисунок", знайти прийнятне зображення, встановити його та оптимально розмістити на бланку форми. Якщо рисунок не підходить за розмірами або перекриває заголовок форми чи кнопки, тоді необхідно виконати команди головного меню "Формат / На задний план". Закрити та зберегти кнопкову форму. Відкрити її та переглянути дії усіх її кнопок.

14.Закрийте базу даних "Працівники турфірми" та завершыть роботу з СКБД Access.

### **9.4** Контрольні запитання

- 1. Що таке реляційні таблиці?
- 2. Як налаштовувати реляційні зв'язки?
- 3. Яке призначення ключового поля?
- 4. Як зв'язати два поля у двох таблицях?
- 5. Яке призначення звітів?
- 6. Які є способи утворення звітів?
- 7. З яких частин складається звіт?
- 8. Що таке реляційний запит?
- 10. Якою командою задають реляційні зв'язки?
- 11. Який спосіб утворення звітів є оптимальним для початківців?
- 12. Для чого призначений верхній колонтитул?
- 13. Як вибрати об'єкт у полі конструктора звіту?
- 14. Як змінити шрифт тексту всередині об'єкта?
- 15. Наведіть приклад зв'язку один до одного між таблицями.
- 16. Для чого встановлюють зв'язки між таблицями?
- 17. Що таке реляційний звіт?
- 18. У чому полягає комбінований спосіб створення звіту?
- 20. Як перемістити об'єкт на сторінці в режимі конструктора звіту?
- 21. Як розмалювати частини звіту різними кольорами?
- 22. Що таке реляційна форма?
- 23. У яких випадках записи у звіті групують?
- 24. Наведіть ознаки, за якими можна групувати записи у звітах.
- 25. Як перемкнути режим конструктора і перегляду взірця звіту?
- 26. Для чого призначений Попередній огляд?
- 27. Що таке книжкова й альбомна орієнтація сторінки звіту?
- 28. Яка різниця між таблицею, формою і звітом?
- 29. Як змінити тип зв'язку між таблицями?
- 30. Чи можна редагувати дані у звіті?
- 31. Чи можна редагувати підписи полів у звіті і як?
- 32. У якій частині звіту можна поставити свій підпис як вико навця звіту?
- 33. Як змінити структуру звіту?
- 34. Конструктор звіту має панель елементів майже таку, як і конструктор форм. Як нарисувати прямокутник навколо рейтингової суми?
- 35. Яка різниця між таблицею і звітом?

### РЕКОМЕНДОВАНА ЛІТЕРАТУРА

1. Морозов М. А. Информационные технологии в социально-культурном сервисе и туризме. Оргтехника: Учебник / М. А. Морозов, Н.С. Морозова. - 2-е изд., стереотип. - М.: Изд. Центр "Академия", 200 . - 240 с.

2. Скопень М. М. Комп'ютерні інформаційні технології в туризмі: Навч. посіб. - К.: КОНДОР, 2005. - 302 с.

3. Плотникова Н. И. Комплексная автоматизация туристического бизнеса. - М.: Сов. спорт, 2001. - 208 с.

4. Гуляєв В. Г. Нові інформаційні технології в туризмі. - М., 1999. - 144 с.

5. Симонович С. В. и др. Информатика: Базовый курс. - СПб.: Питер, 2002. - 640 с.

6. Литвин І. І., Конончук О. М., Дещинський Ю. Л. Інформатика: теоретичні основи і практикум: Підручник. - Львів: Новий Світ-2000, 200 . - 304 с

7. Новиков Ф. А., Яценко А. Д. Microsoft Office 2000 в целом. - СПб.: БХВ - Санкт-

Петербург, 2000. - 728 с.

8. Карпенко С. Г., Іванов Є.О. Основи інформаційних систем і технологій: Навч. посіб. - К.: МАУП, 2002. - 264 с.